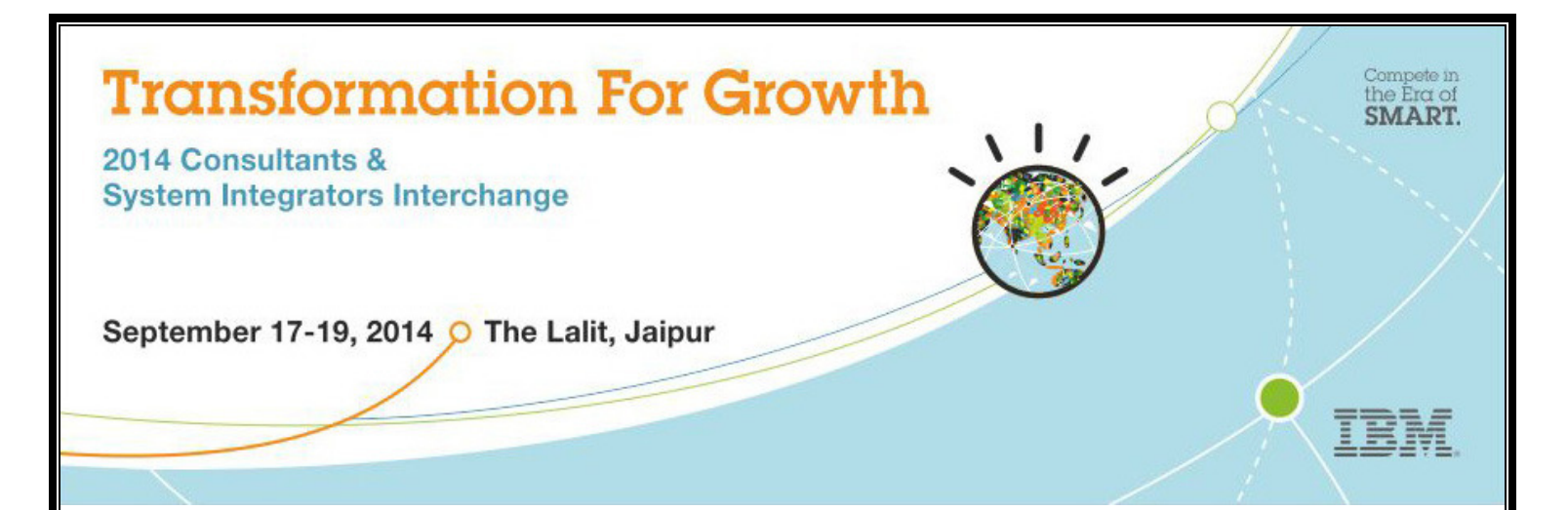

# Experience Bluemix™

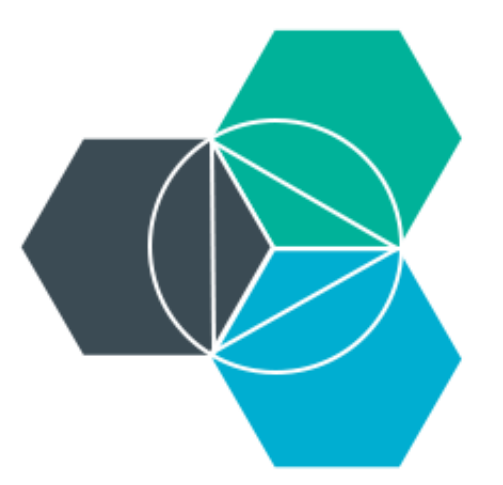

# IBM Bluemix™ Experience Center

### **Table of Content**

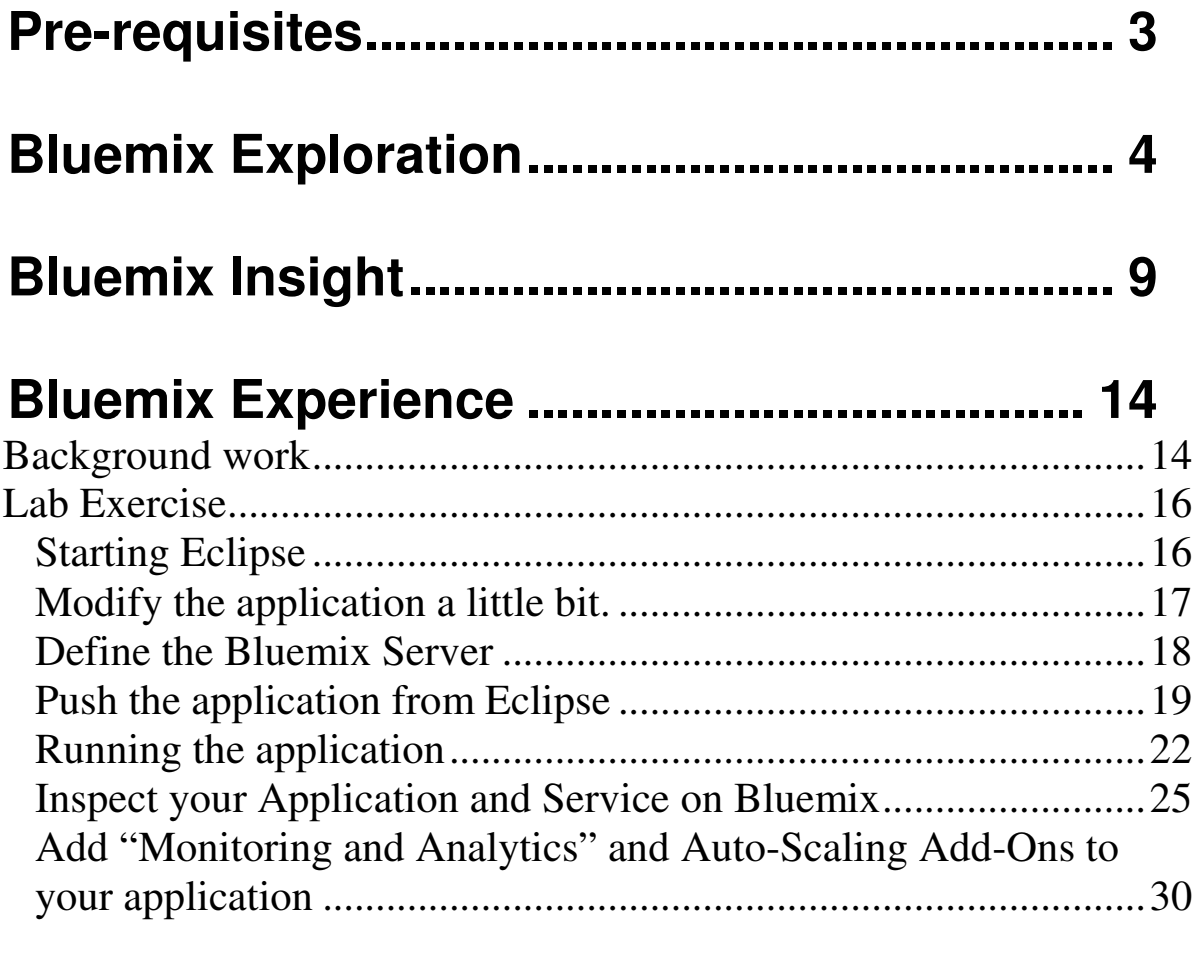

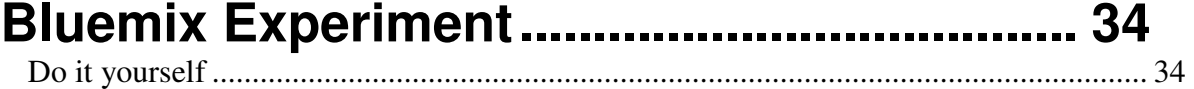

#### **Pre-requisites**

You should have Bluemix login id and password to login into Bluemix. If you already have a IBM ID (your id to login to partnerworld or developerworks websites) , you can use the same id to login to Bluemix.

If you do not have your IBM ID, you can get it by registering it through the website. https://apps.admin.ibmcloud.com/manage/trial/bluemix.html

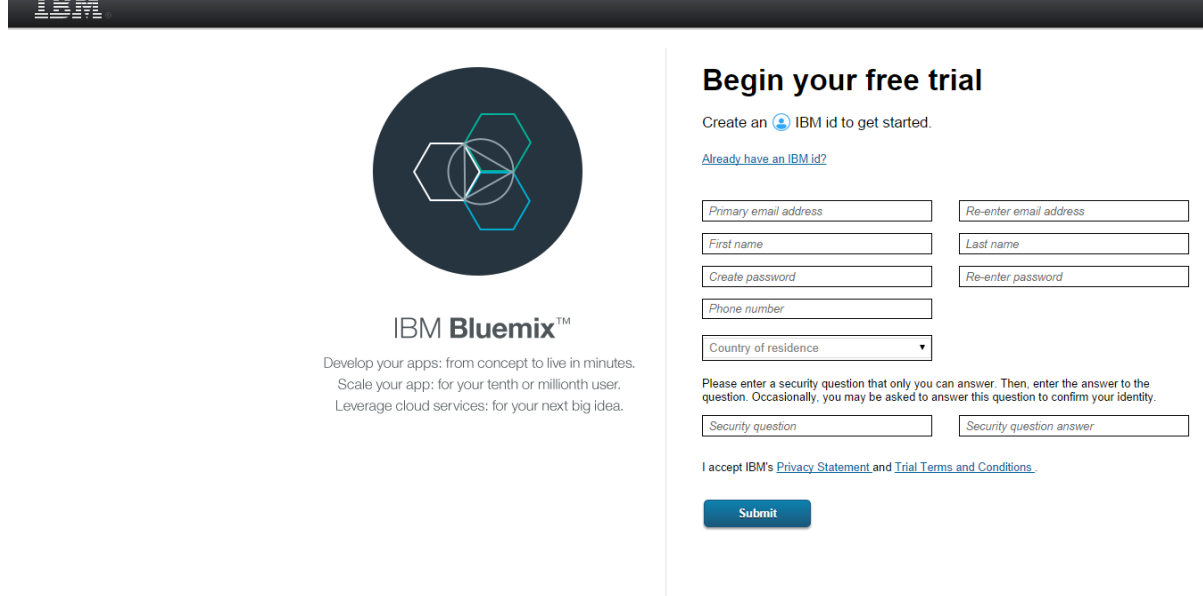

Fill in your personal details (please use your organization's mail id) and submit.

The signup process may take upto 24 hours. Hence please be ready with your IBM ID/Bluemix ID to experience Bluemix.

# **Bluemix Exploration**

The first step is to experience Bluemix and its capabilities, before we go and deploy applications to it. Lets get started with it.

If you are familiar with Bluemix and interested in only doing the lab, please jump to the 3<sup>rd</sup> section on page 14.

There are many things you can do without logging into Bluemix. Lets first explore those.

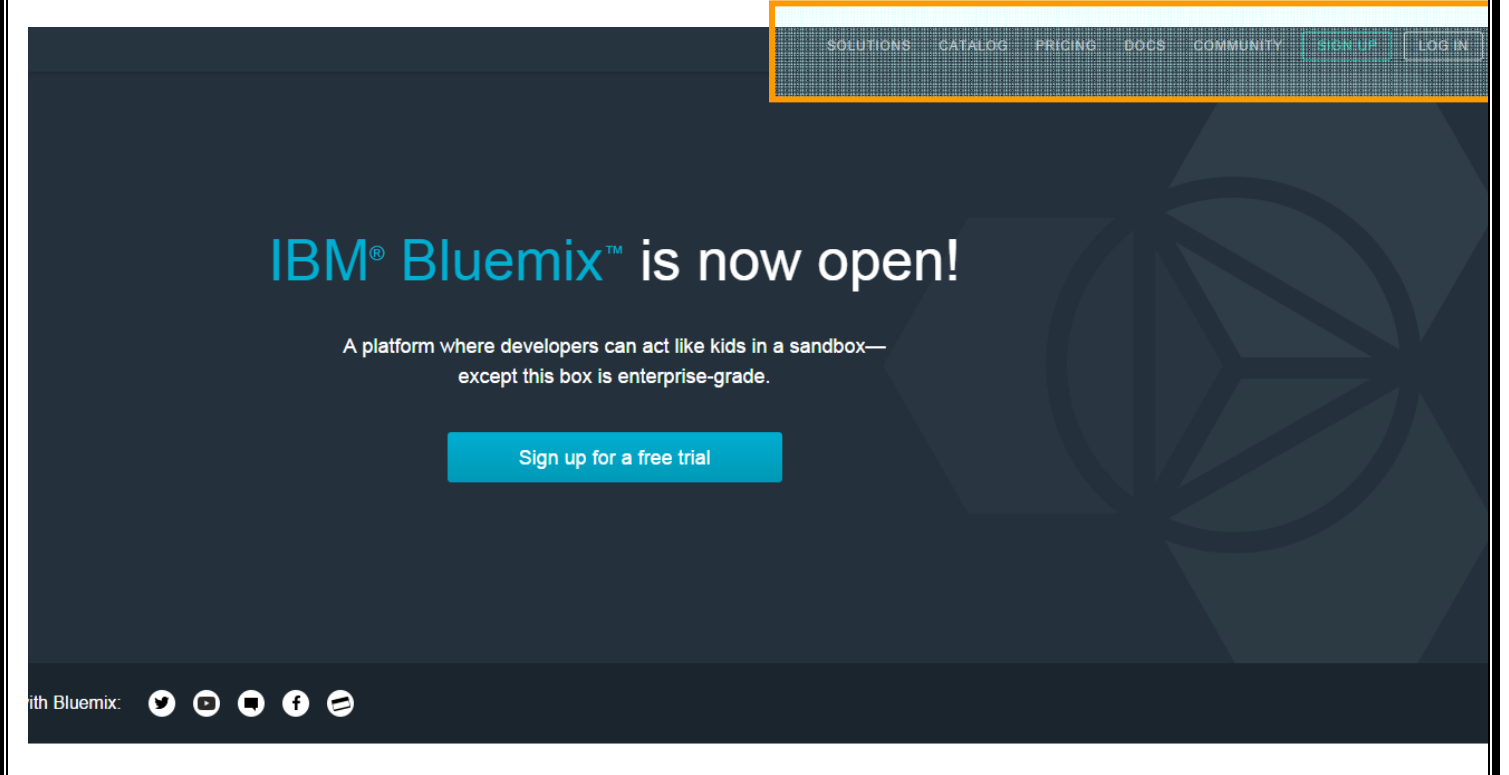

Notice the menu items at the right top corner. Explore each of those menu items to get valuable insight about various aspects of the Bluemix solution.

#### **Solutions**

Lists the kind of solutions you can build using Bluemix. DevOps, Integration, Big Data, Mobile are some of the solutions people are building using Bluemix.

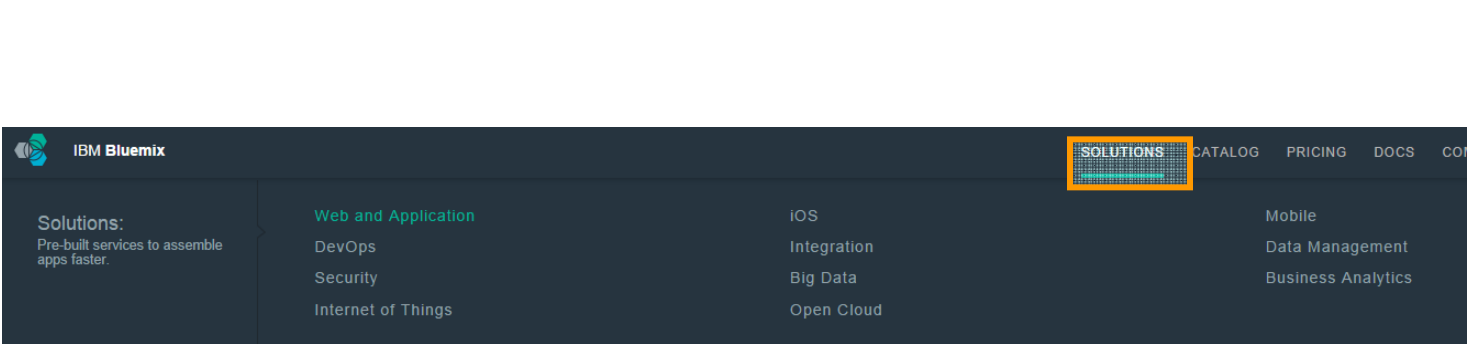

#### **Catalog**

Get a complete list of offerings that constitute of Runtimes, Services, Boilerplates and Add-Ons.

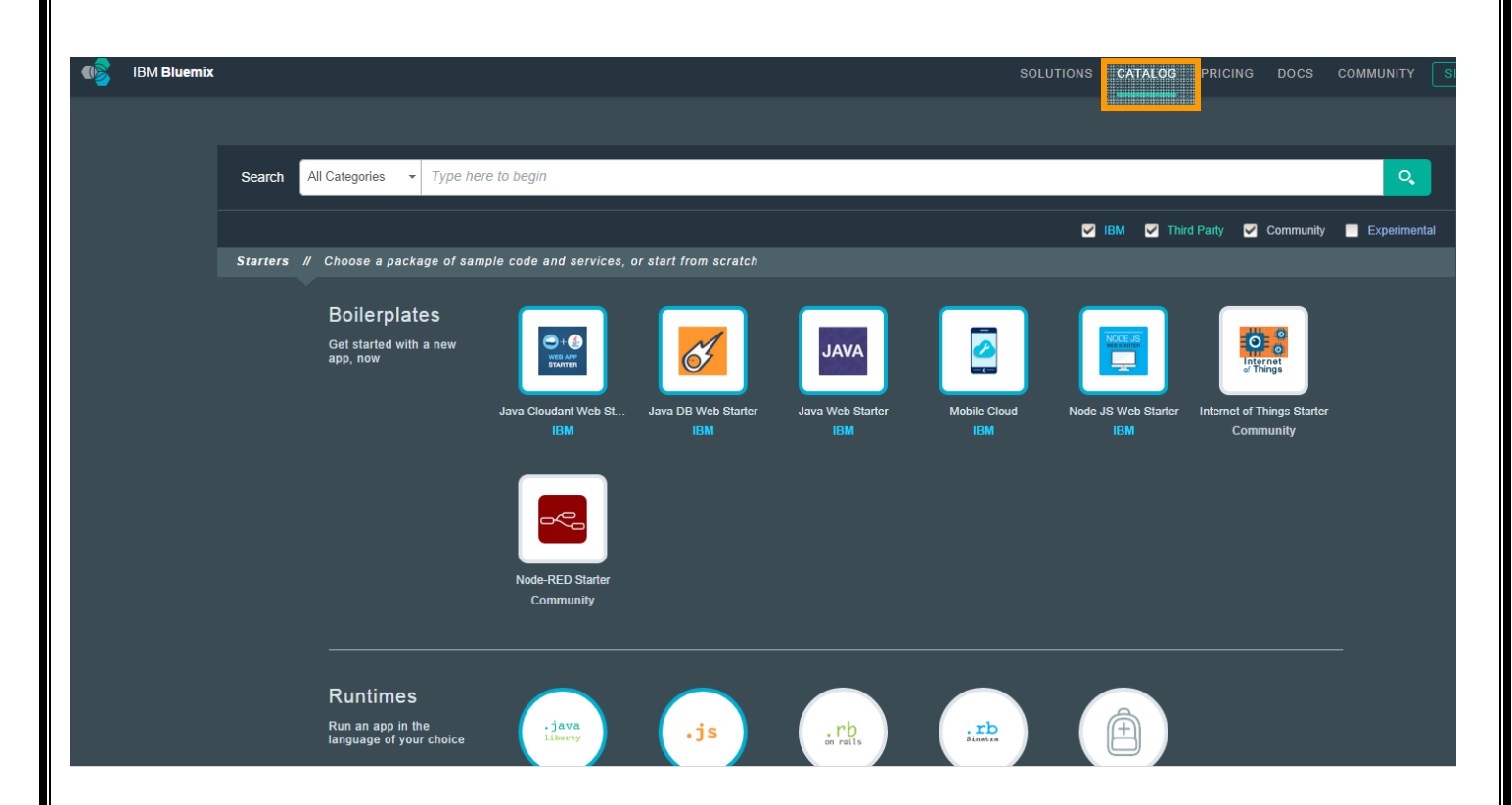

#### **Boilerplates**

In Bluemix, a boilerplate is a container for an application and its associated runtime environment and predefined services for a particular domain. You can use a boilerplate to quickly get up and running. For example, you can select the Mobile Cloud boilerplate to host mobile and web applications and accelerate development time of serverside scripts by using the mobile app template and SDK.

#### **Services**

A service is a cloud extension that is hosted by Bluemix. The service provides functionality that is ready-for-use by the app's running code. The predefined services provided by Bluemix include database, messaging, push notifications for mobile apps, and elastic caching for web apps.

#### **Runtimes**

A runtime is the set of resources that is used to run an application. Bluemix provides runtime environments as containers for different types of applications. The runtime environments are integrated as buildpacks into Bluemix, and are automatically configured for use.

#### **Add-ons**

An add-on is a Bluemix extension that manages and monitors applications. Add-ons are not used by the running code, but provide functions to manage the application. You can use add-ons to provide many application

management functions that you might otherwise have to code into an application yourself. Some of these functions include:

Auto scaling to automatically increase or decrease the platform capacity by adding more application or service instances, Monitoring response time, performance, and availability, Agile application development planning, Secure integration with on-premises systems, Continuous delivery through automatic building, testing, and deployment.

#### **Docs**

This section provides a comprehensive documentation about the Bluemix platform and its architecture.

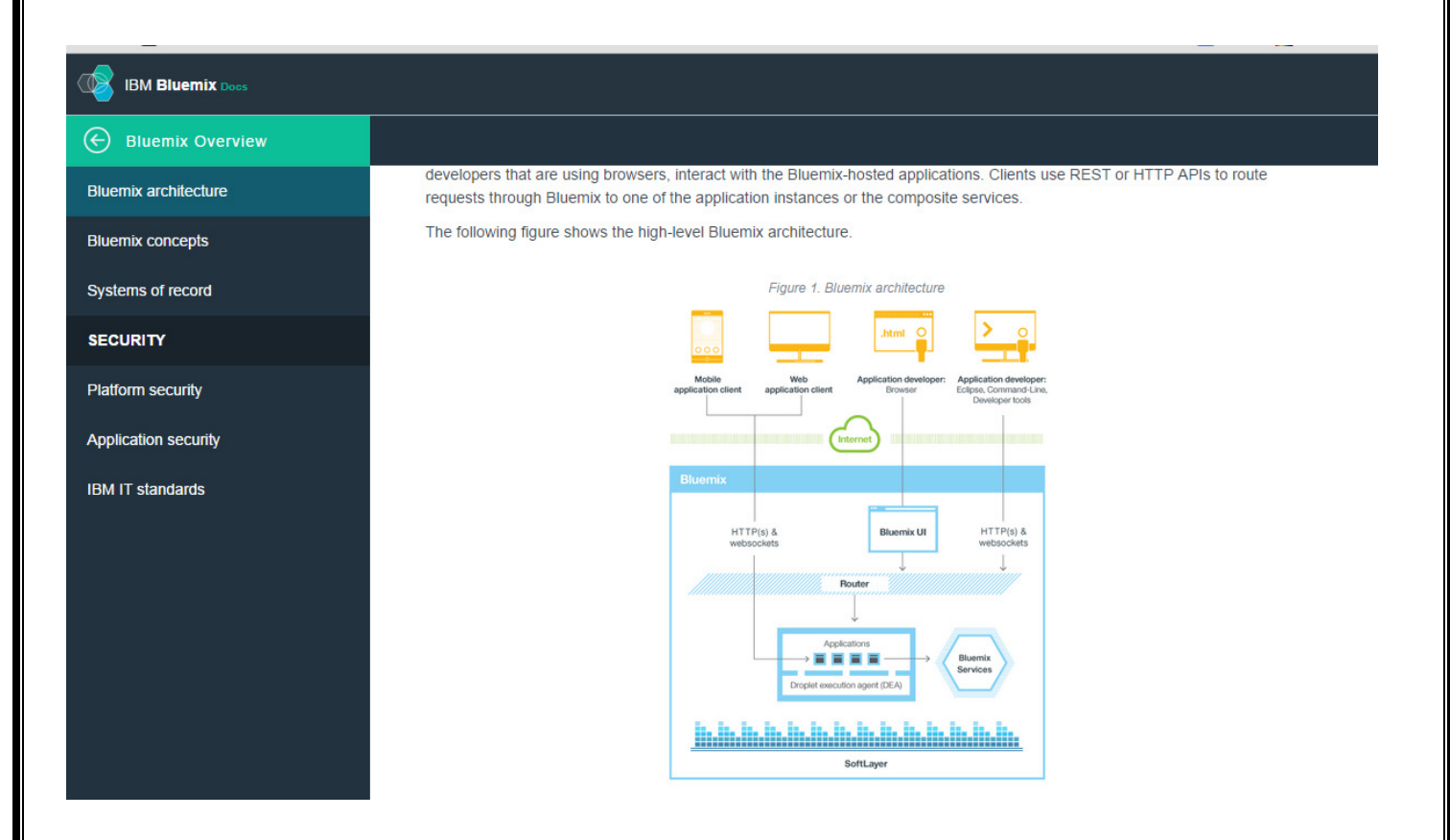

#### **Pricing**

Checkout how much it costs. Good news for developers. There is enough free quota available even after the trial period is over to continue experiencing the awesome Bluemix platform and building cool applications.

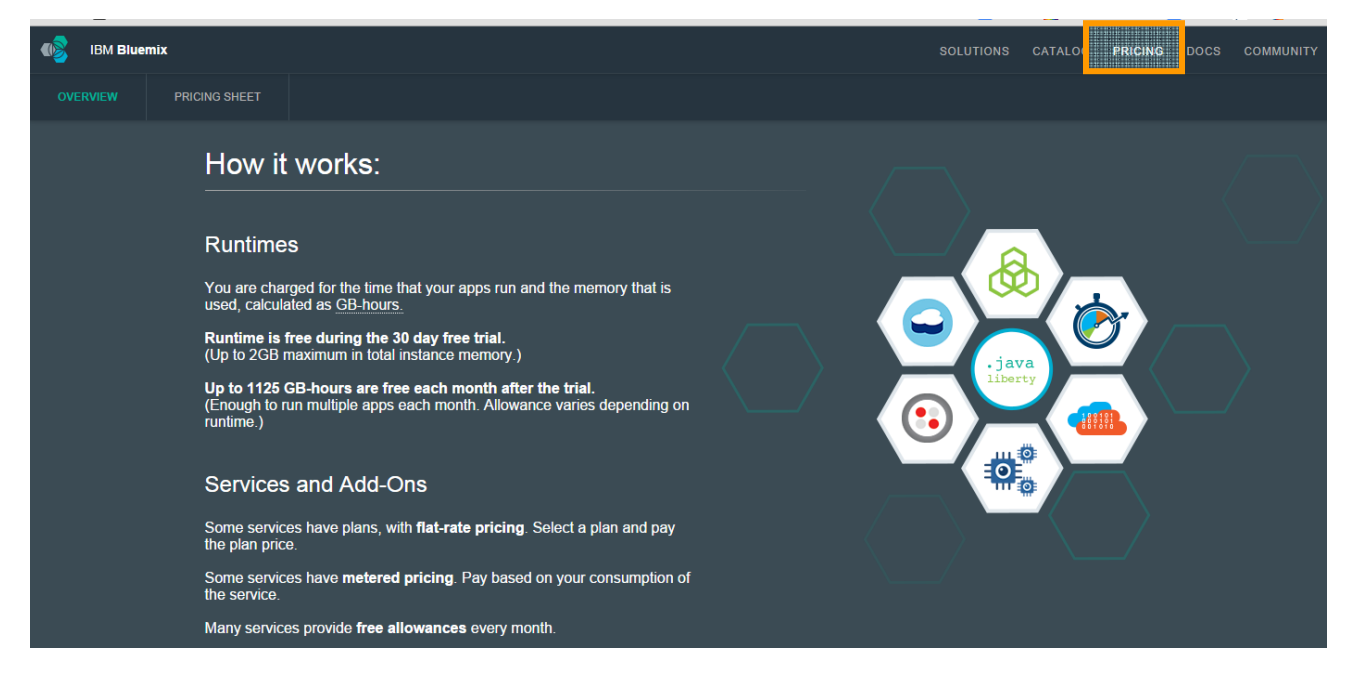

#### **Highlights**

- 1. 30 days of free trial
- 2. Upto 1125 GB-Hours free each month after the trial period is over
- 3. Many service provide free allowances every month

Get access to the complete pricing sheet by clicking on the PRICING SHEET link.

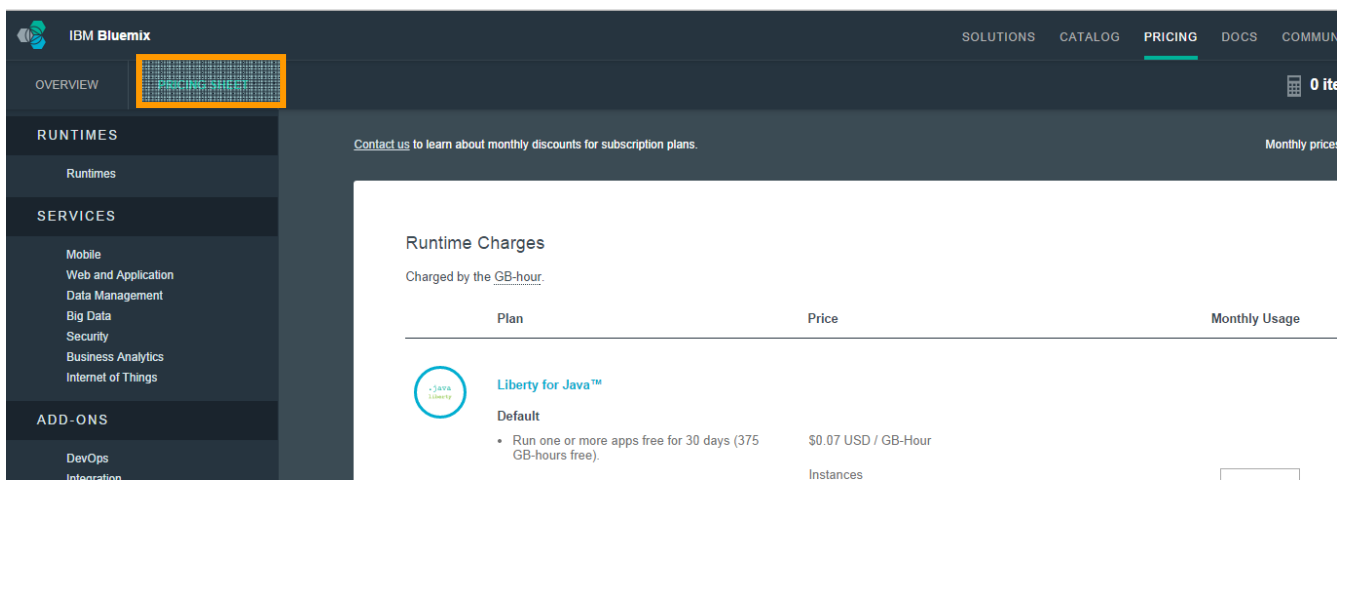

#### **Community**

Get access to one of the largest developer community at developerworks and get your questions answered by experts and fellow developers. E

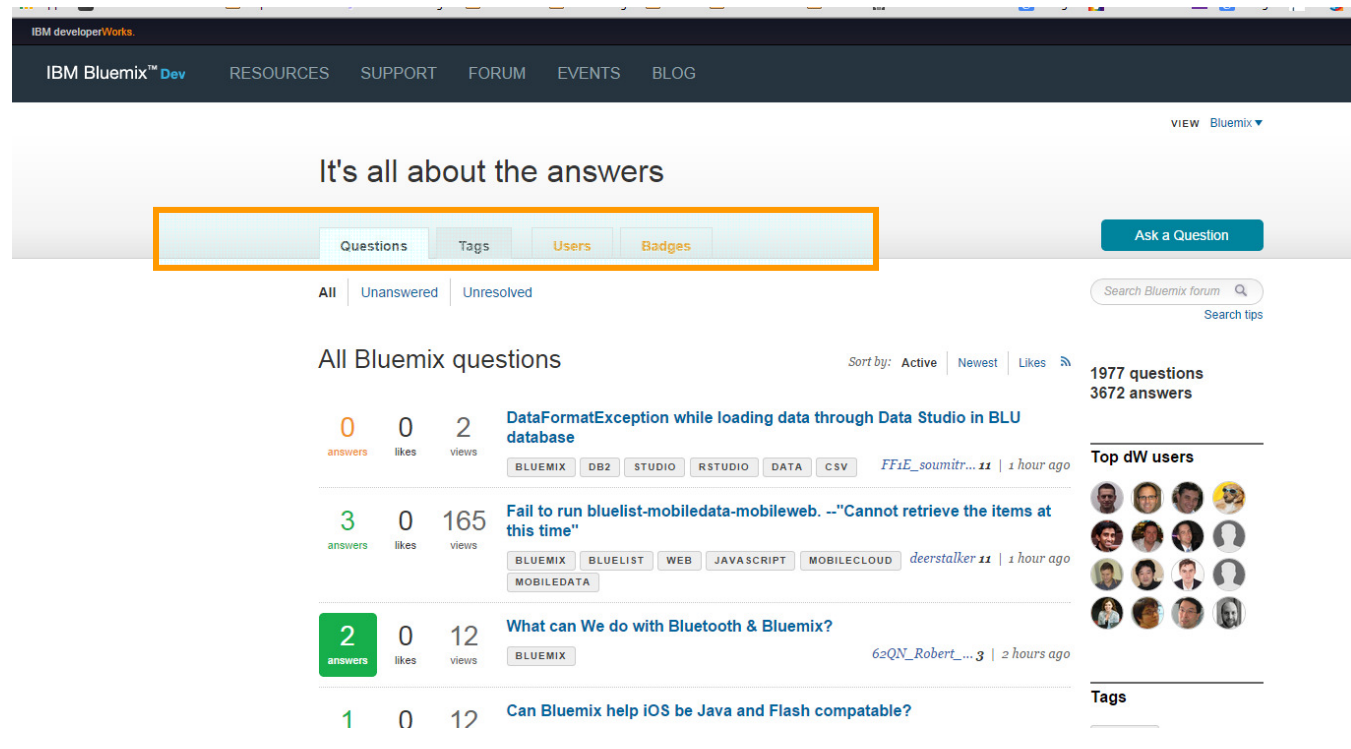

# **Bluemix Insight**

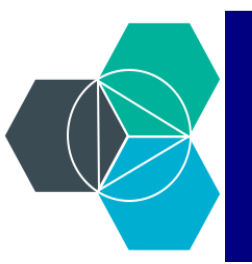

Can't wait to get inside Bluemix?

Lets get inside Bluemix to explore more some of its awesome features and capabilities. Go to http://www.bluemix.net

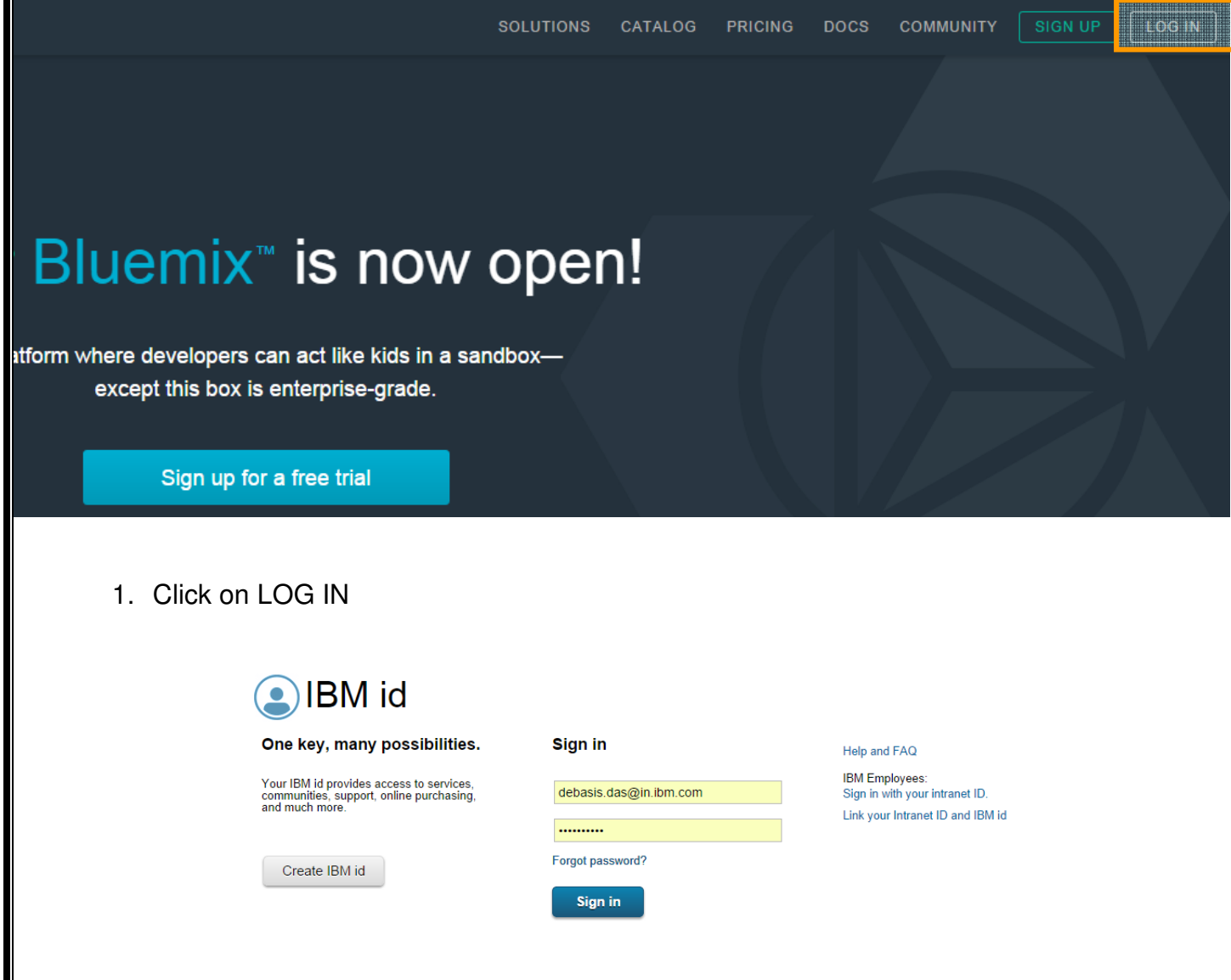

- 2. Enter your IBM ID and Password.
- 3. Welcome to Bluemix dashboard.

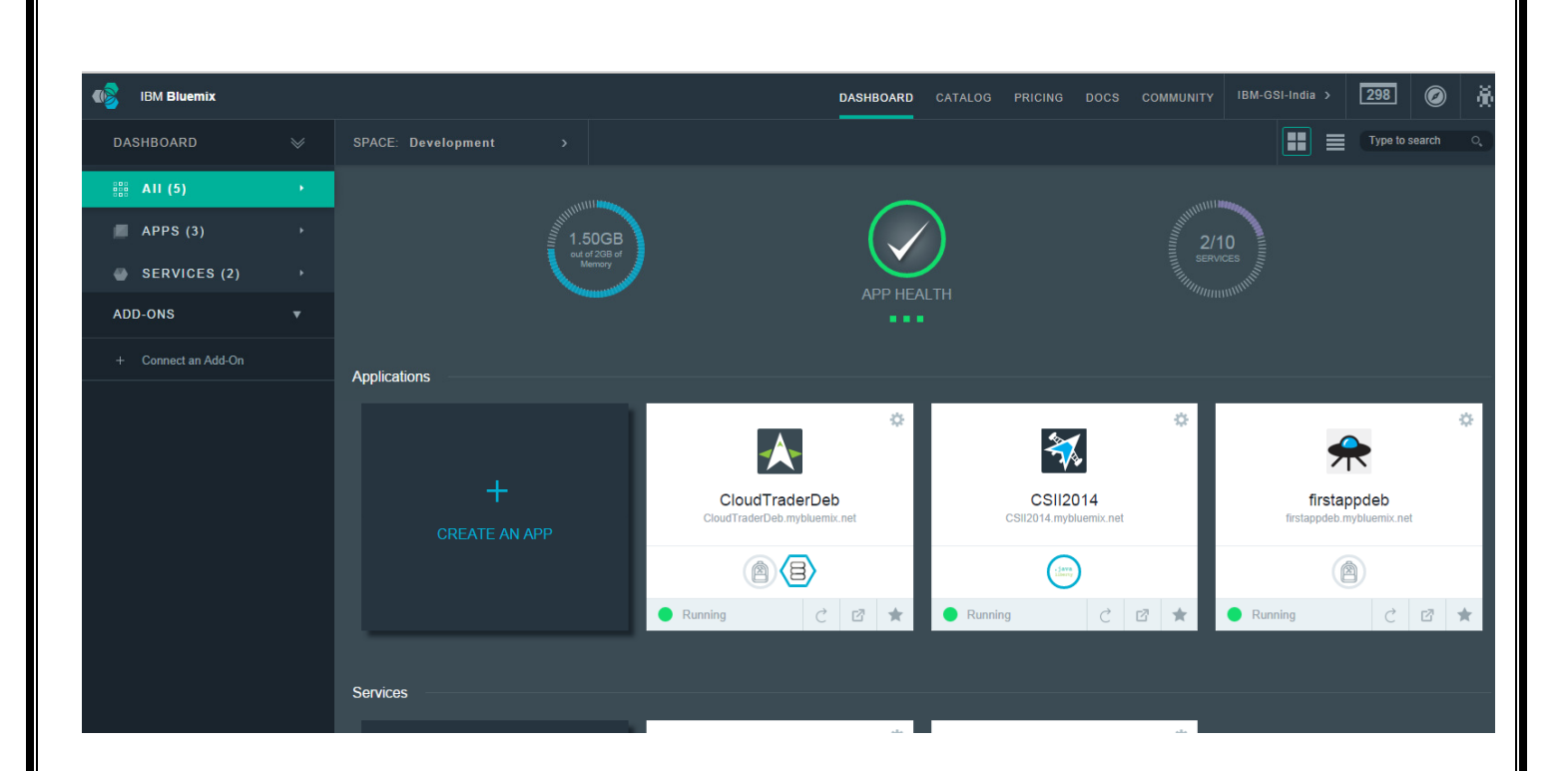

4. Here you can view all your existing applications, status of those applications, Services that you are consuming, overall health of your application and memory consumption etc.

You can CREATE AN APP by clicking on the CREATE AN APP link. Similarly you can create a service instance by click on "ADD A SERVICE" link.

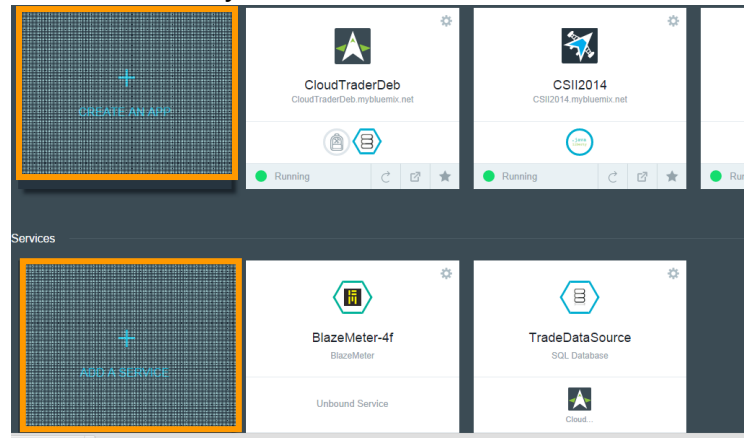

Navigate the left side menu to see only APPS or only SERVICES.

5. You can connect to an ADD ON by clicking on the Connect an Add On link on the left hand side menu.

See the available ADD ONs

Add-Ons // Enhance your development experience on Bluemix with Add-Ons DevOps From development to<br>deployment  $\frac{1}{\sqrt{2}}$ **Delivery Pipeline Monitoring and Analytics** App User Registry **Auto-Scaling Track & Plan IBM BETA IRM IBM** Integration Extend existing<br>investments and<br>infrastructure Œ **Cloud Integration IBM** 

6. Switch between Grid View and List View. List View can give a little bit more detail about your Apps and Services.

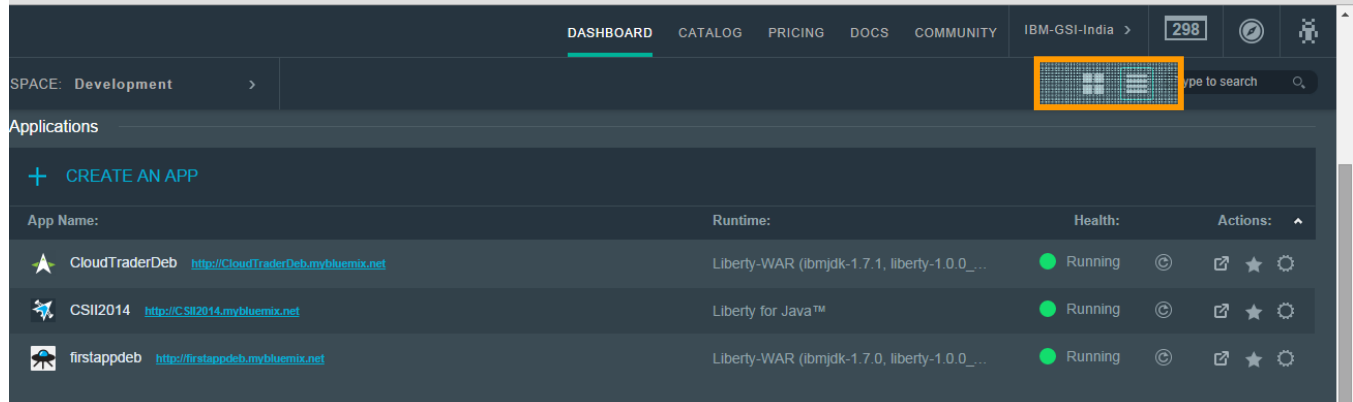

7. Manage your Bluemix environment by creating Organizations, spaces, domains, and inviting users to develop, manage and monitor your applications.

Setup your Organization and Spaces, users, domains etc by clicking on the link next to "Community".

Learn more about Organizations and Spaces at https://www.ng.bluemix.net/docs/#acctmgmt/index.html#acctmgmt

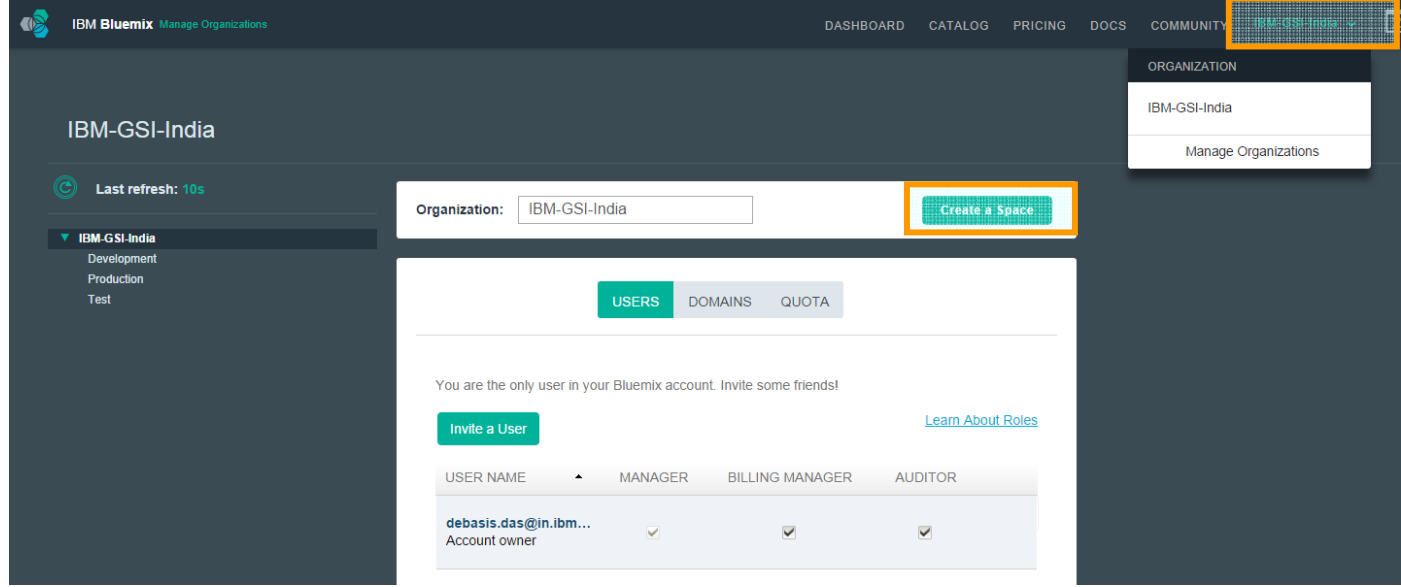

- 8. Go back to dashboard at any point in time by clicking on the DASHBOARD link at the top.
- 9. Move between spaces by clicking on the "SPACE" link as shown below.

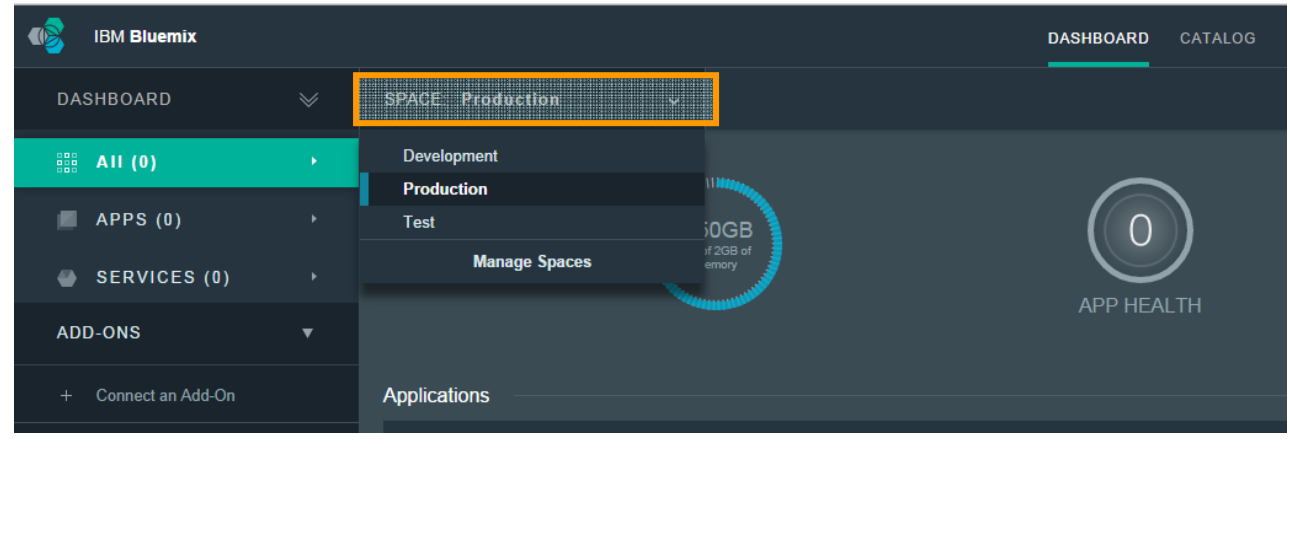

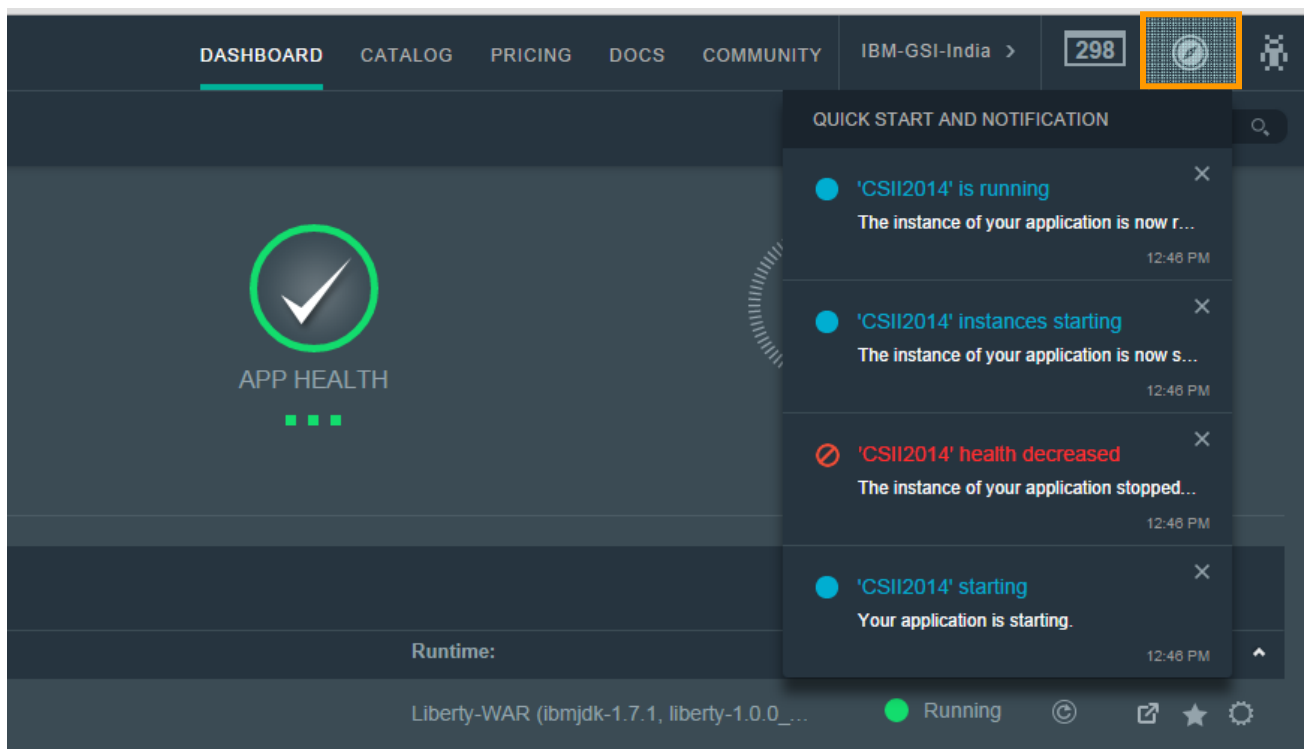

10. Get access to various Notifications by clicking on the Notification link at the top.

11. Get support by clicking on the Support link as show below.

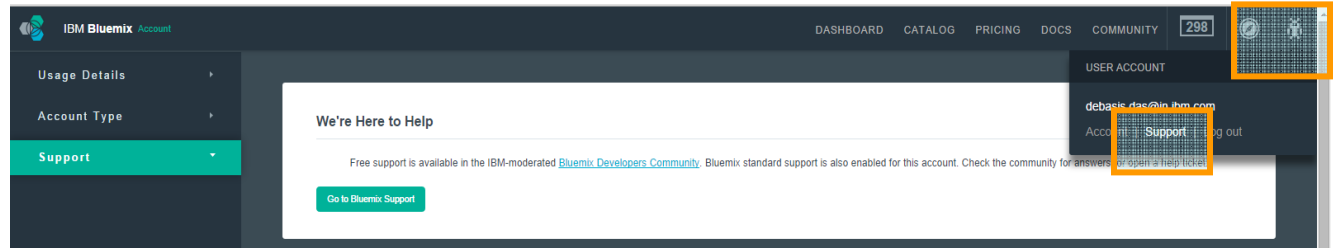

12. Also explore Usage Details

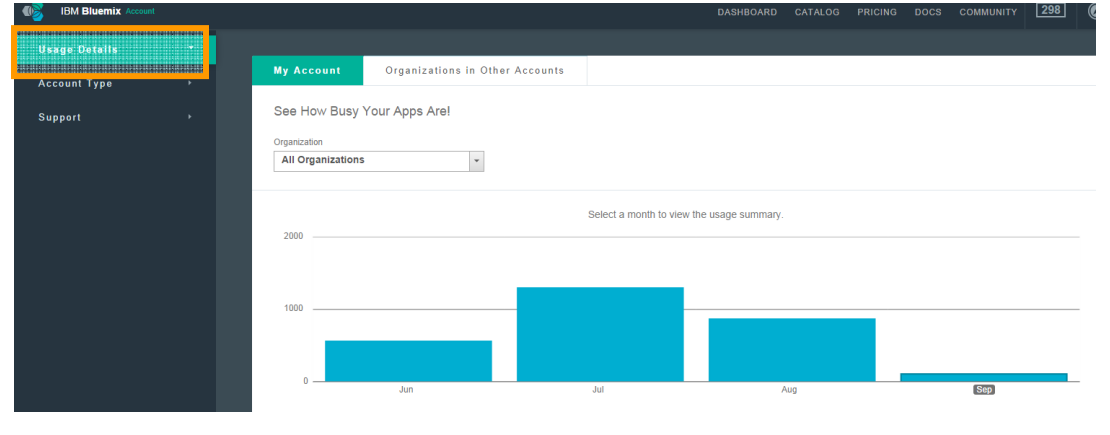

# **Bluemix Experience**

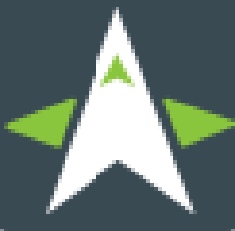

Lets build something cool using Bluemix.

Most of the developers like to develop the application from the comfort of their own development environment and once the application is ready, deploy it on Bluemix. We will follow the same approach.

#### **Background work**

#### **(ONLY READ. THESE STEPS 1-4 HAS ALREADY BEEN DONE FOR YOU).**

1. Download and install the latest eclipse environment. This is already done for you. You can download your own copy of eclipse at

http://www.eclipse.org/downloads/

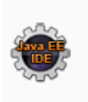

**Eclipse IDE for Java EE Developers, 259 MB** Downloaded 1,374,150 Times

Tools for Java developers creating Java EE and Web applications, including a Java IDE, tools for Java EE, JPA, JSF, Mylyn...

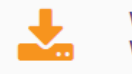

**Windows 32 Bit Windows 64 Bit** 

2. You can also interface with Bluemix through the Cloudfoundry **cf command line tool.**  You can download and install the cf tool from https://github.com/cloudfoundry/cli

Scroll down to the Downloads section and select the appropriate binary based on your OS.

Windows installer can be downloaded from http://go-cli.s3-website-us-east-1.amazonaws.com/releases/v6.5.1/cf-windowsamd64.zip

Get detailed information about configuring cf for Bluemix at https://www.ng.bluemix.net/docs/#starters/BuildingWeb.html#install\_cf

3. Install cloudfoundary and bluemix plugins from the below by clicking on Help->install New Software from inside eclipse.

http://public.dhe.ibm.com/ibmdl/export/pub/software/websphere/wasdev/updates/cloud /beta

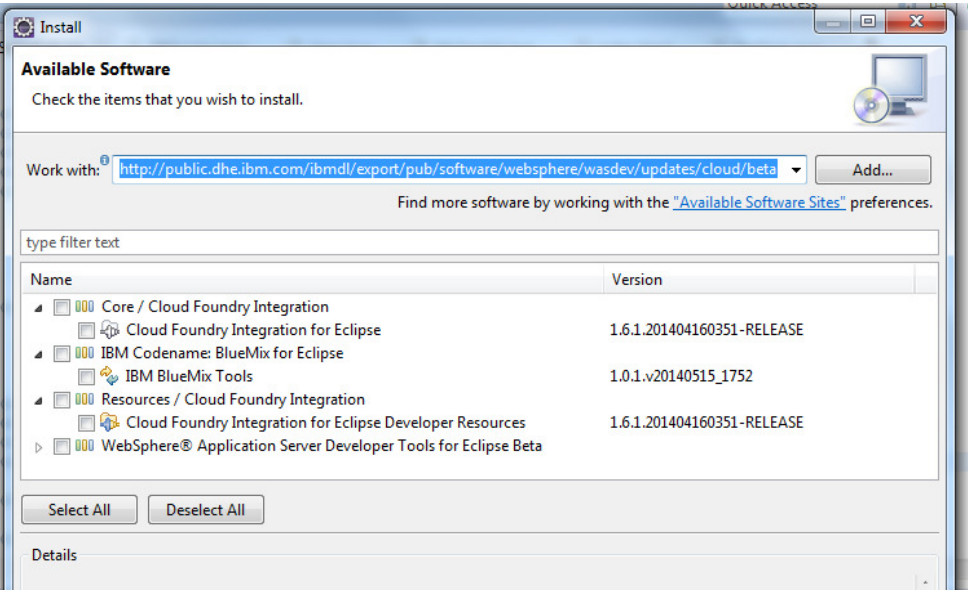

4. Install the Liberty Profile if you want to work with IBM Liberty Profile. Follow the instructions from this website to install IBM Liberty profile. https://developer.ibm.com/wasdev/docs/getting\_started\_with\_the\_was\_liberty\_profile/

You can deploy applications, and control the life cycle of your applications running on Bluemix from inside eclipse.

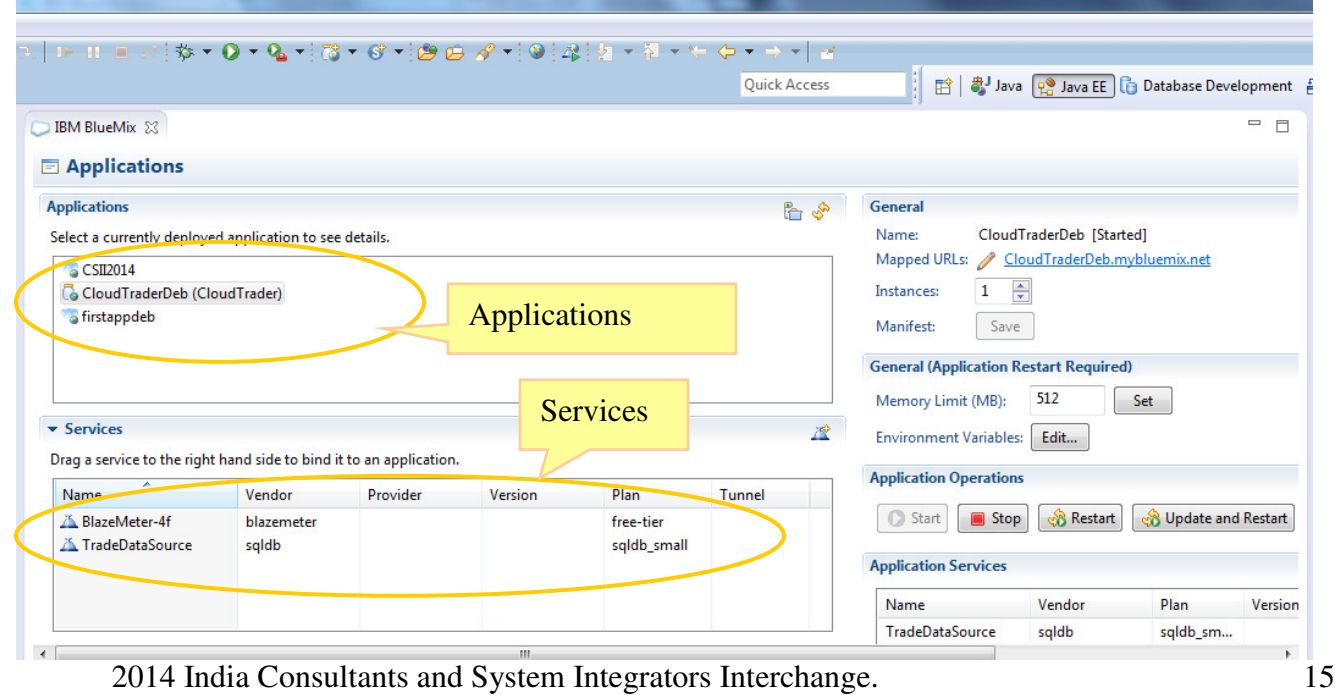

#### **Lab Exercise**

#### **Lab Objectives**

In this lab you'll learn how to create a Java EE benchmark application that runs on IBM Bluemix and makes use of the SQLDB Bluemix service. Once you create and use the application you'll also be able to use performance analysis capabilities provided as services on Bluemix.

CloudTrader is a Java EE application which simulates an online stock trading system. This application allows users to login, view their portfolio, lookup stock quotes, and buy or sell stock shares. It is built primarily with Java Servlets, JSPs and JavaBeans. To showcase migrating existing applications to Bluemix and revitalizing them with services,.

#### **Starting Eclipse**

In this section you'll start Eclipse and load the workspace that will be used for this lab.

Step 1. Launch Eclipse from the desktop eclipse icon.

Step 2 Select the workspace \BluemixLabs\workspaces\CloudTrader when prompted and click OK. You should be able to see the project in the project explorer window.

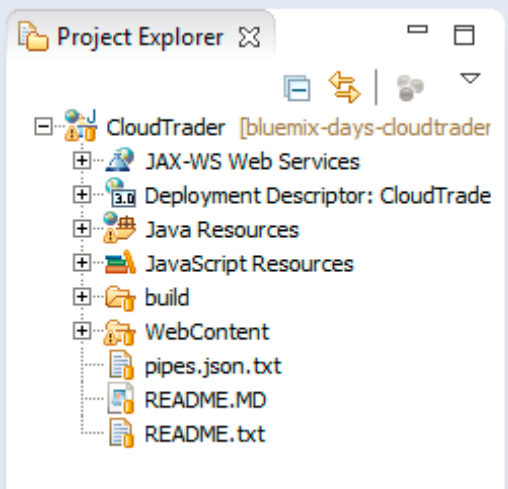

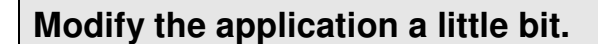

Step 1 Expand the project and go to WebContent and open ContentHome.html.

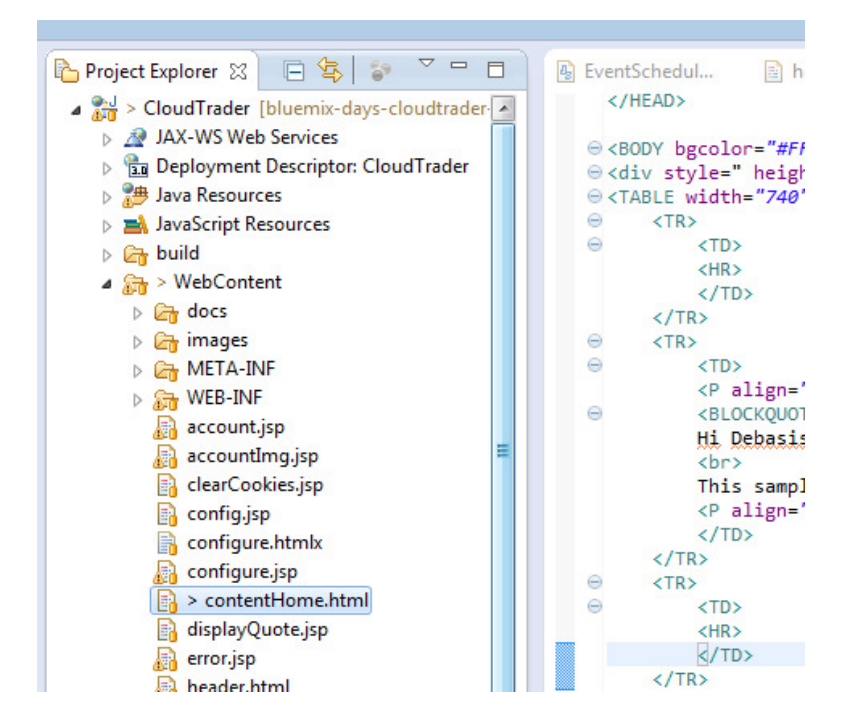

Step 2 Replace the text "YOUR\_NAME" with your name in the below text. Add the below text to the ContentHome.html file as shown below.

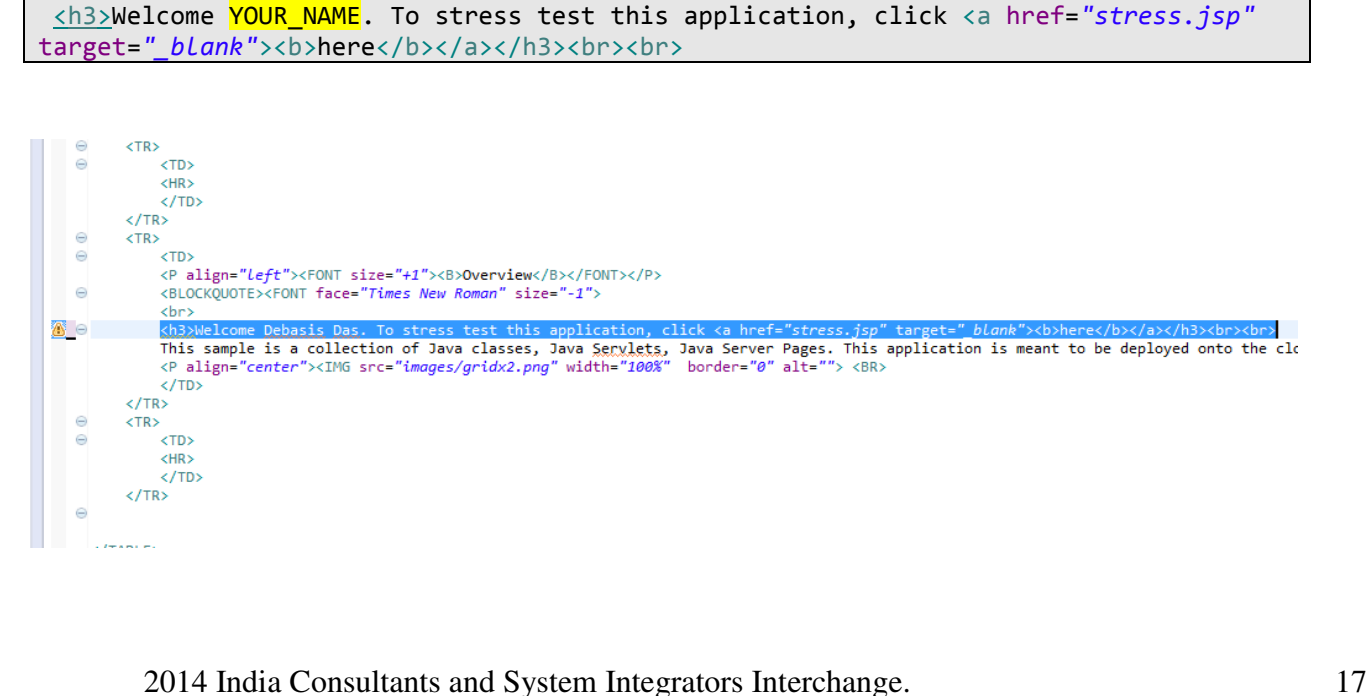

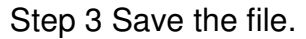

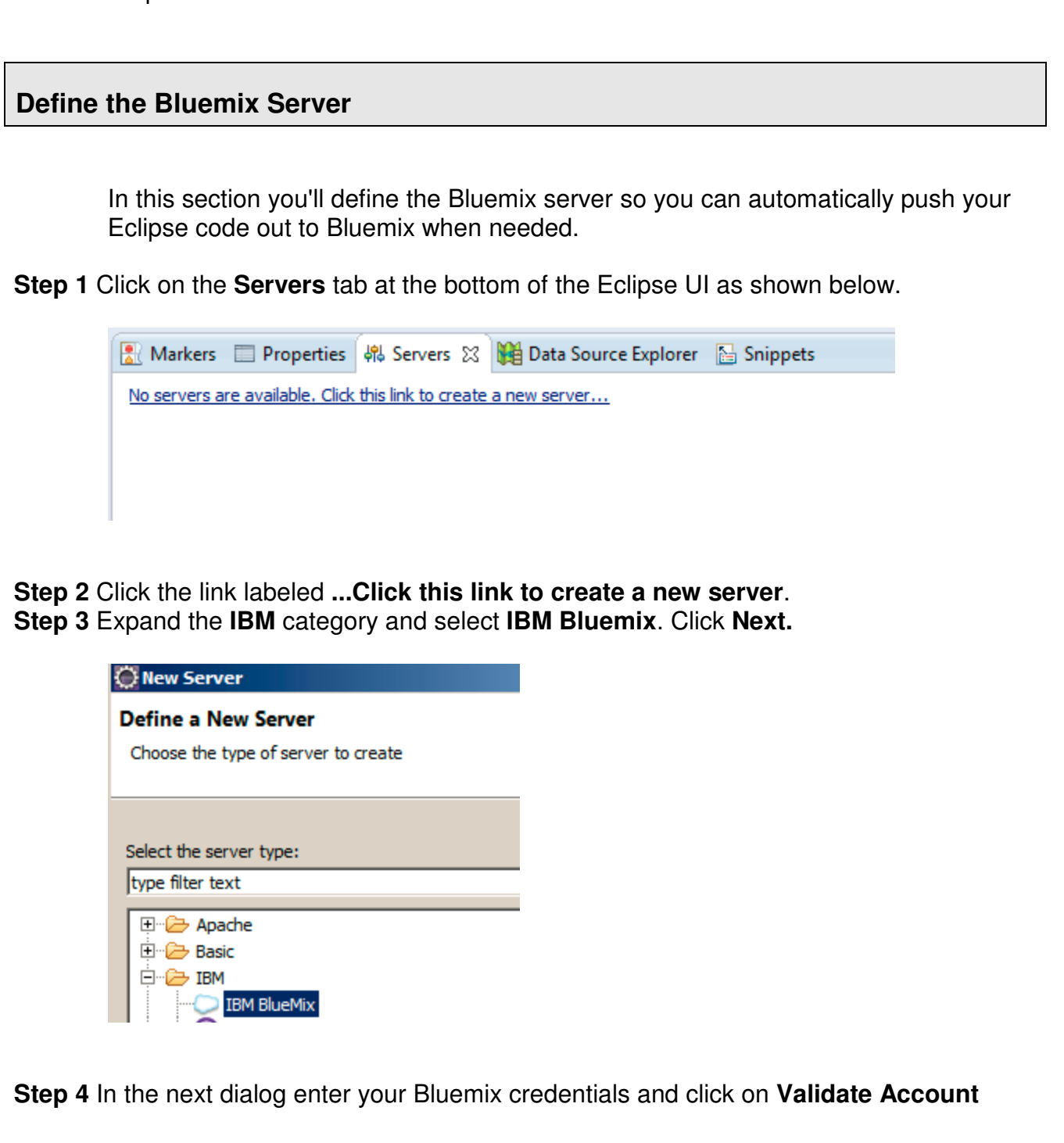

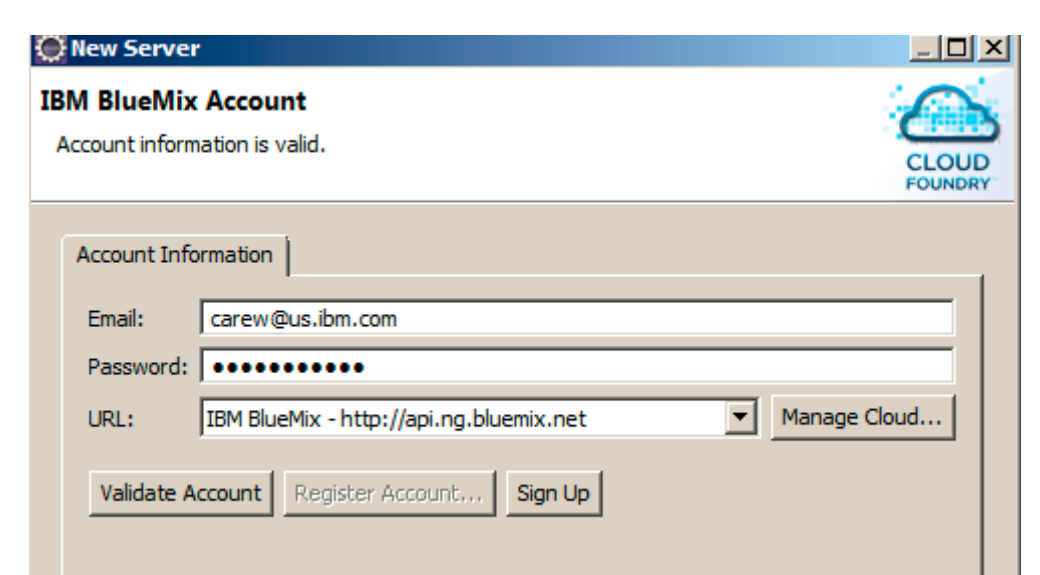

**Step 5** Verify that the dialog reports that your account is valid and then click **Finish**. **Step 6** Your server definition should now appear in the **Servers** tab

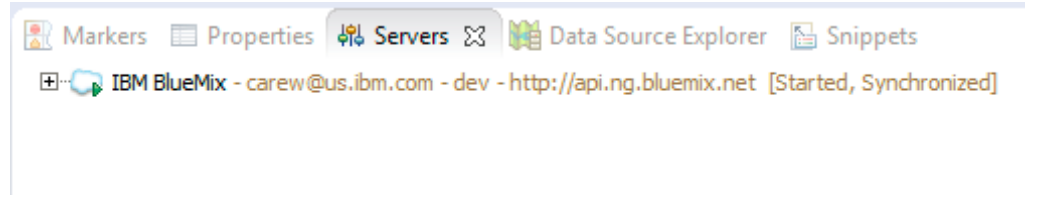

#### **Push the application from Eclipse**

In this section you'll push, create services and start your app all from within the same UI in Eclipse .

**Step 1** Go back to Eclipse and from the **Servers** tab select your server, right click and select **Add and Remove** from the context menu

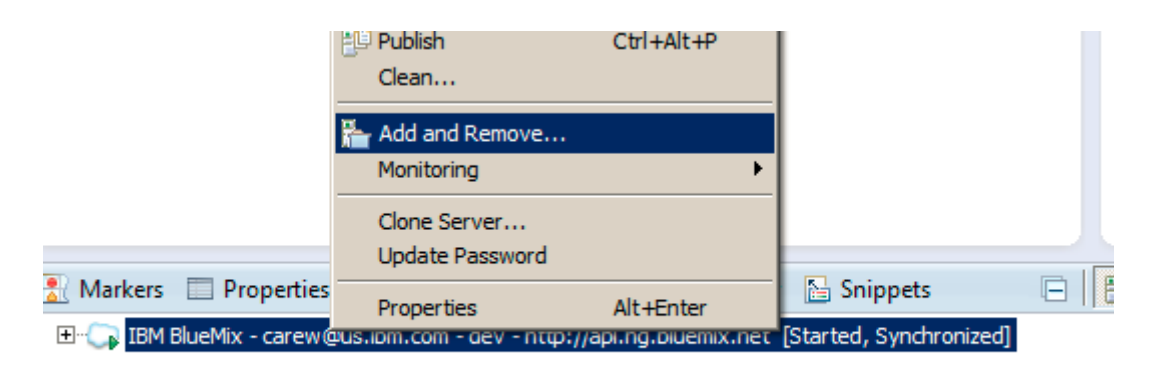

**Step 2** Select the CloudTrader application and click **Add.** 

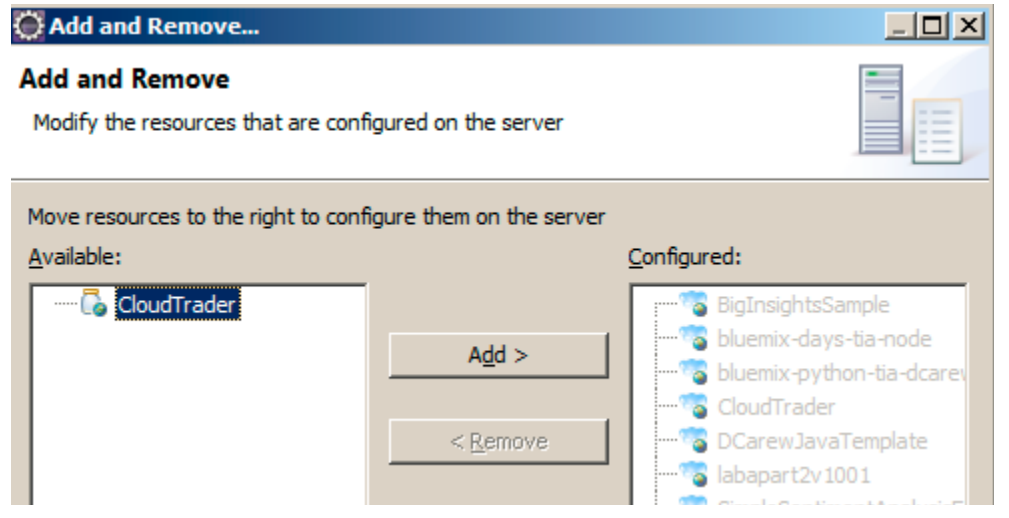

**Step 3** Click **Finish**. Click **Next** in the resulting dialog

**Step 4** Give a unique name to the (eg your first initial + last name) application since this has to be unique system-wide. Leave Buildpack URL blank. (Bluemix picks up the appropriate buildpack automatically based on the application).

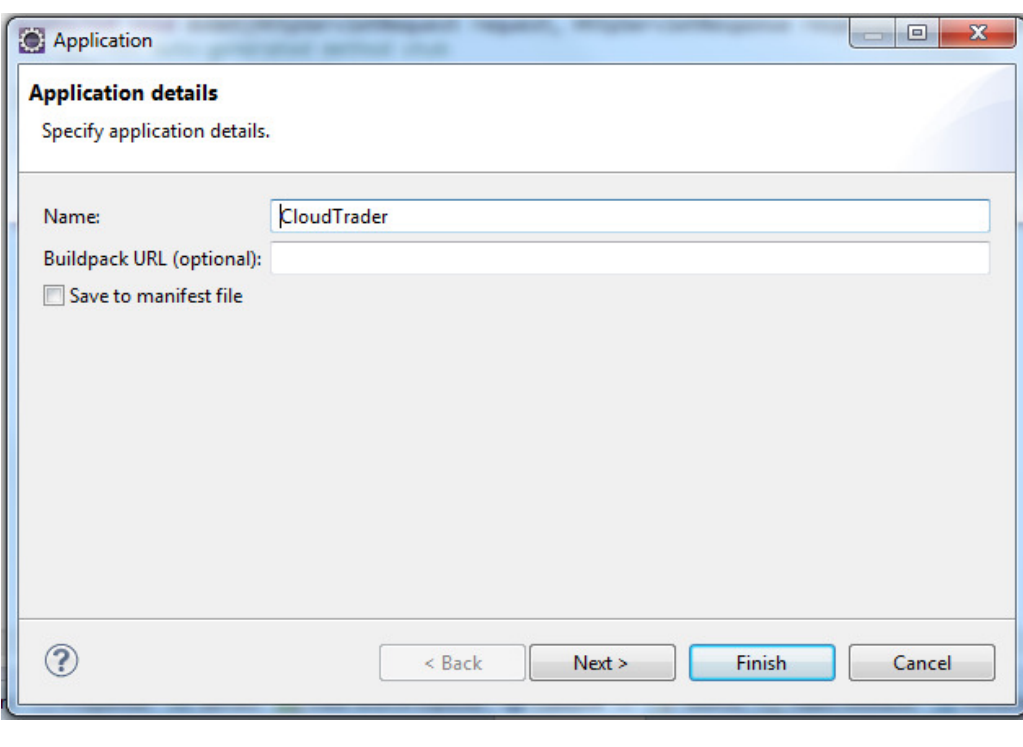

Click **Next.** 

**Step 5** Check the deployment details, before the application is deployed to Bluemix. Set the memory limit for your application to 512MB (as shown below).

Click Next.

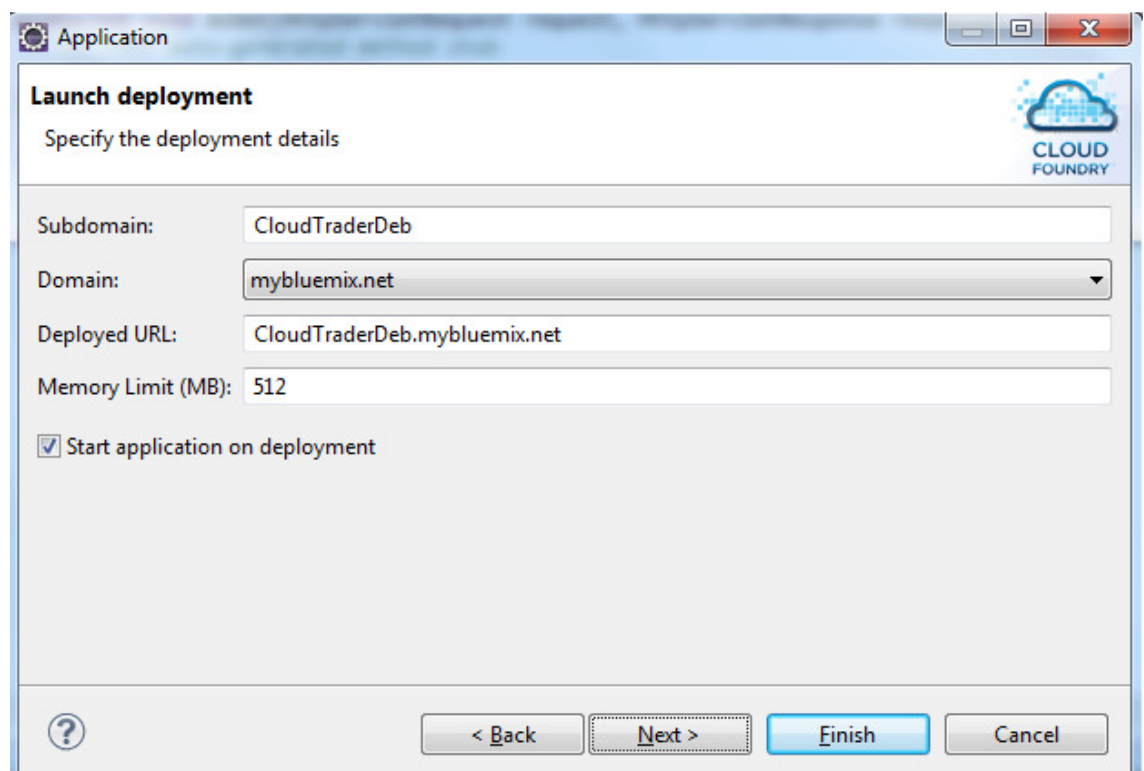

**Step 6** Click the highlighted icon on the top right corner to add a new service

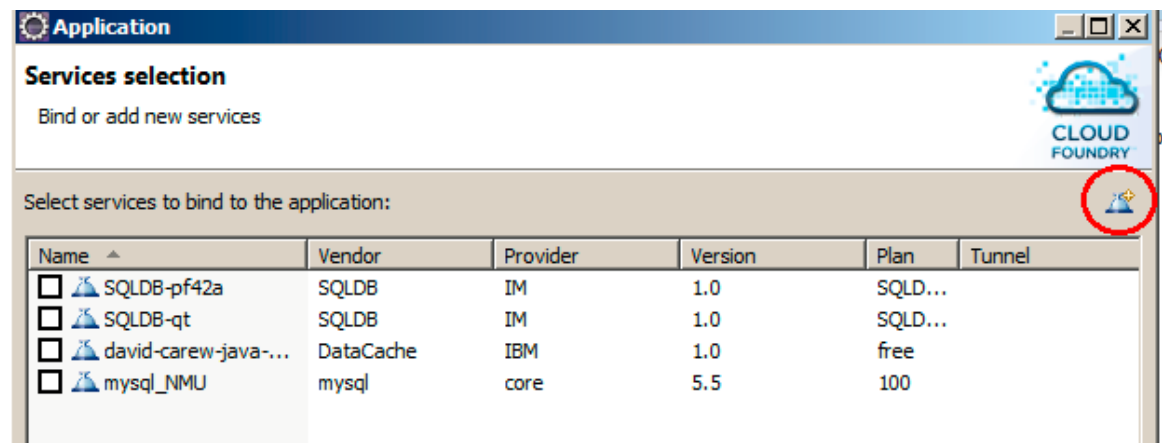

**Step 7** Name the service **TradeDataSource** and select **SQLDB** as the **Type**. Click **Finish.**  Please note that the service must be named **TradeDataSource**, else the application will not work.

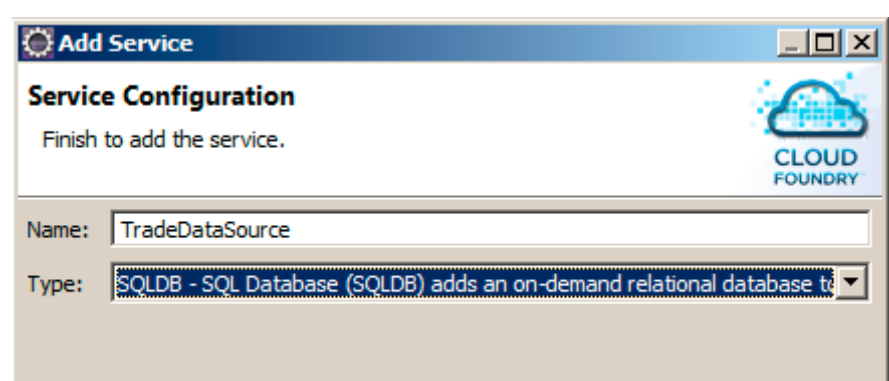

**Step 8** Click **Finish** to push and start your application.

**Step 9** Messages should start appearing on the console. Wait for the message that says The server defaultServer is ready to run a smarter planet.

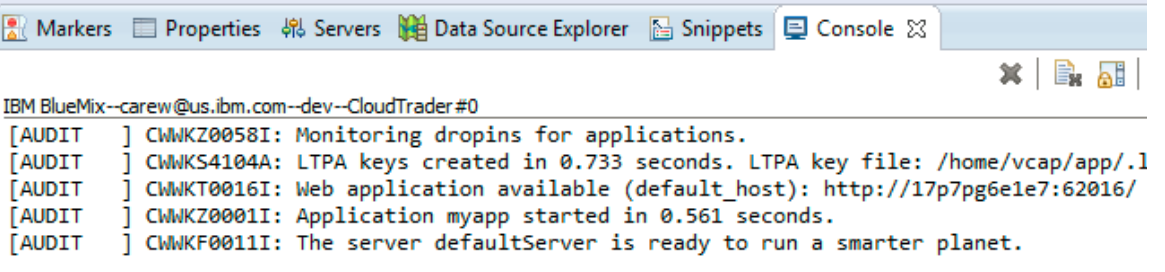

#### **Running the application**

Now that the application has been deployed and started, you can run it from inside Eclipse **Step 1** From the Eclipse menu select **Window>Web Browser** and then select one of your installed Web browsers.

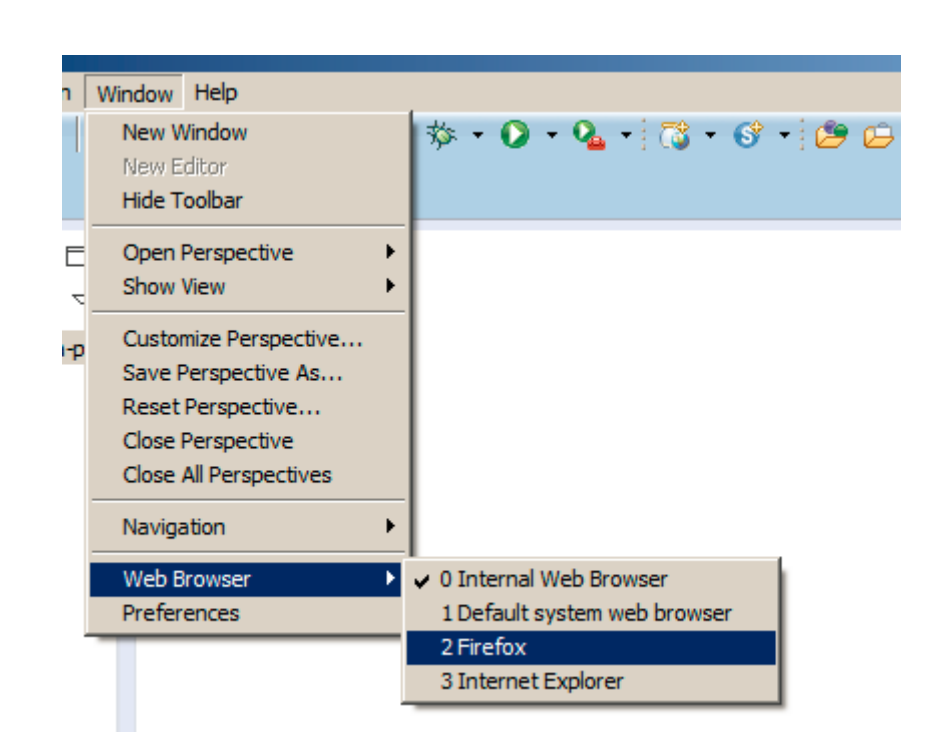

**Step 2** In the **Project Explorer** select your project, right click and then select **Run As->Run on Server** from the context menu.

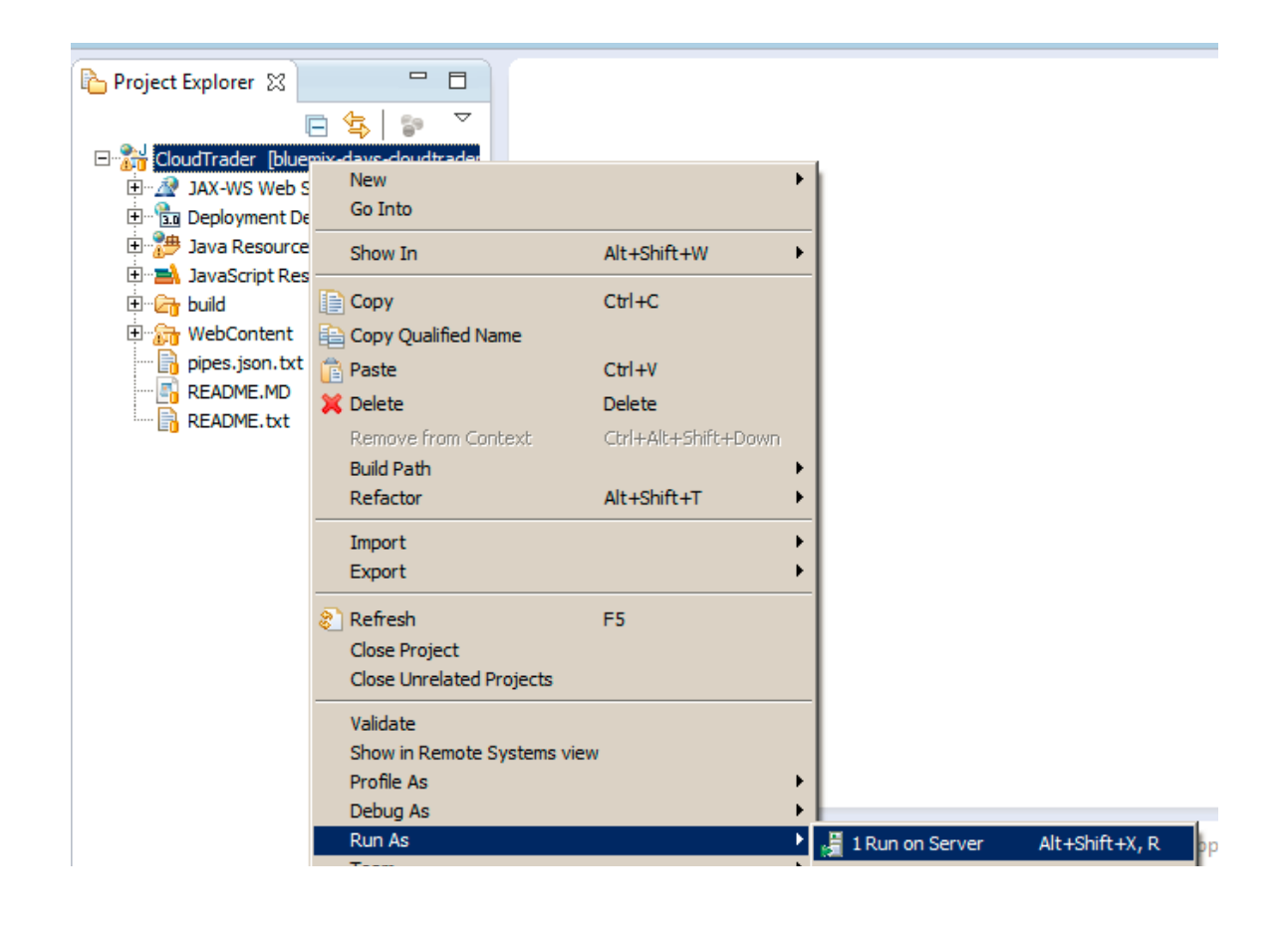

**Step 3** Click on **Finish** in the resulting dialog. .The browser you selected in Step 1 should launch the application. Notice the change that you have made in the source code, appears on this page.

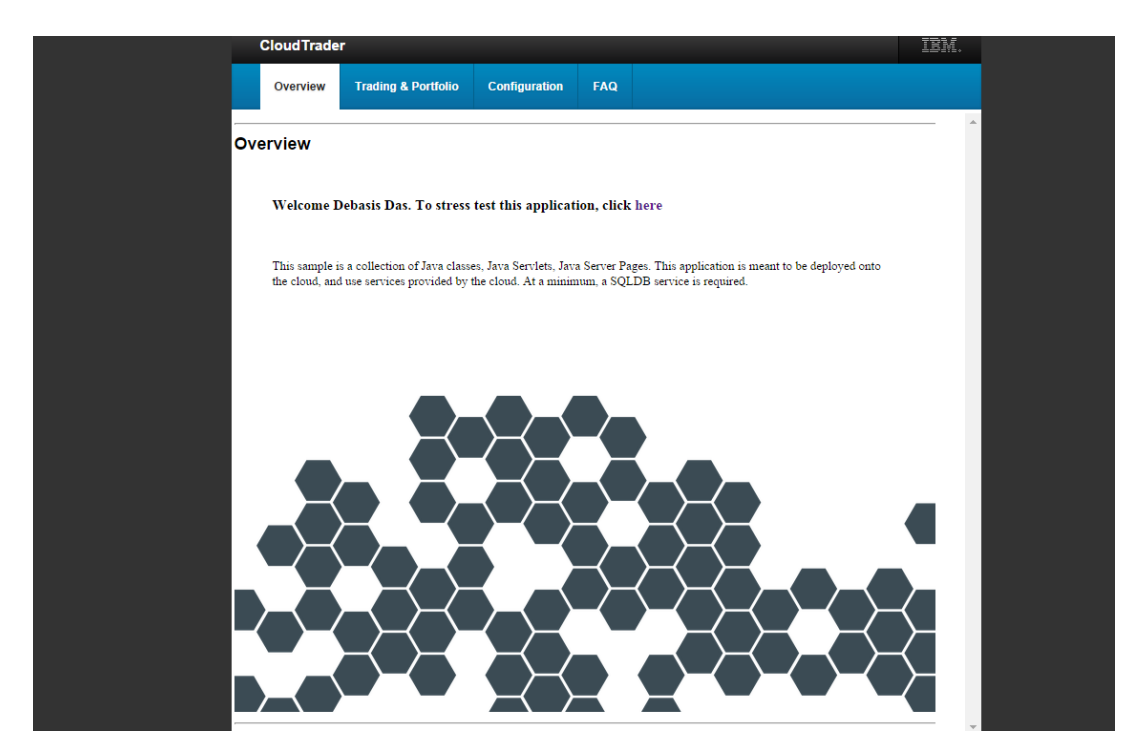

**Step 4** Click on the Configuration tab and click "(Re)-populate Database" to populate your DB2 database with initial users and stocks. Verify that you see a message that saysTrade Database Built - 50 users created

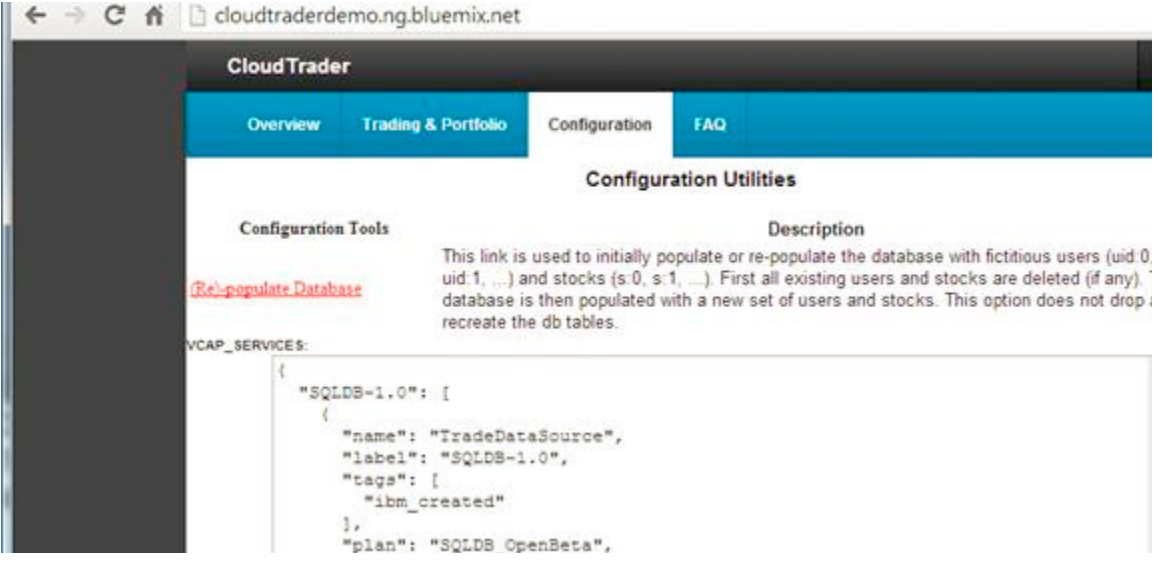

**Step 5.** Click on the **Trading & Portfolio** tab and login to start buying and selling stocks.

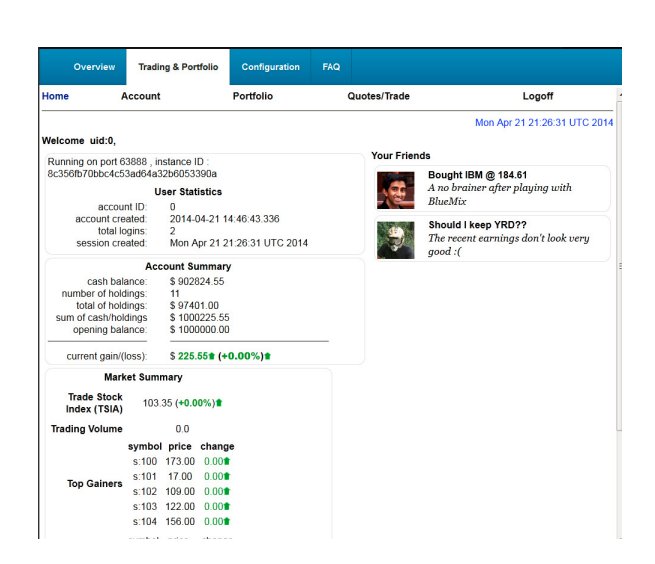

**Step 6** Click on **Account** to view account details, **Portfolio** to view your holdings and **Quotes/Trade** to buy or sell holdings.

**Step 7** Click the **FAQ** tab to see notes on the underlying "Trade" application design including message driven beans, caching, performance benchmarking and application primitives

#### **Inspect your Application and Service on Bluemix**

**Step 1.** Browse to the location http://www.bluemix.net

**Step 2.** Login if prompted.

**Step 3.** View the dashboard. Check the application and the service you created in the last exercise.

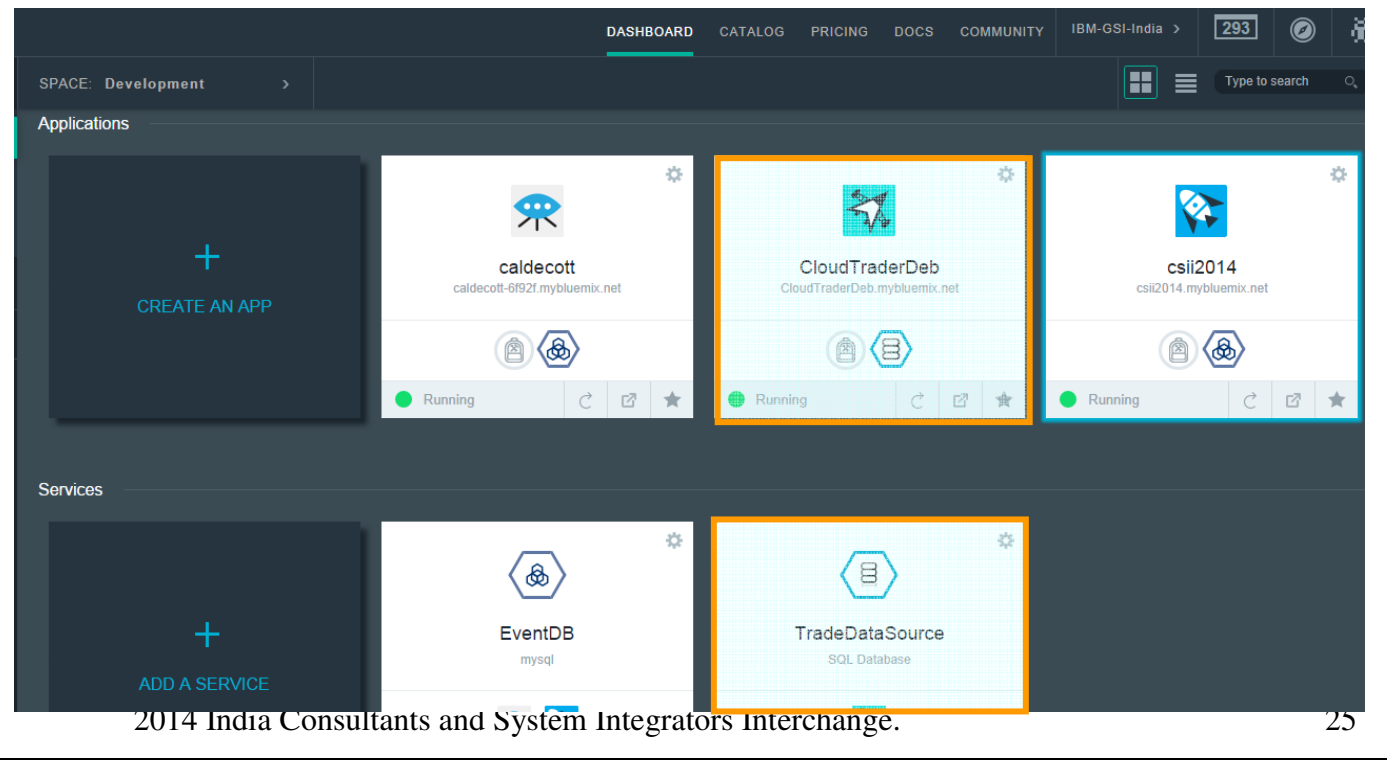

**Step 4** Click on the CloudTrader application.

In this page You can scale your application by increasing the number of instances under the "INSTANCES".

You can change the memory quota for your application under "MEMORY QUOTA" Click on the SAVE button, once you have made the changes.

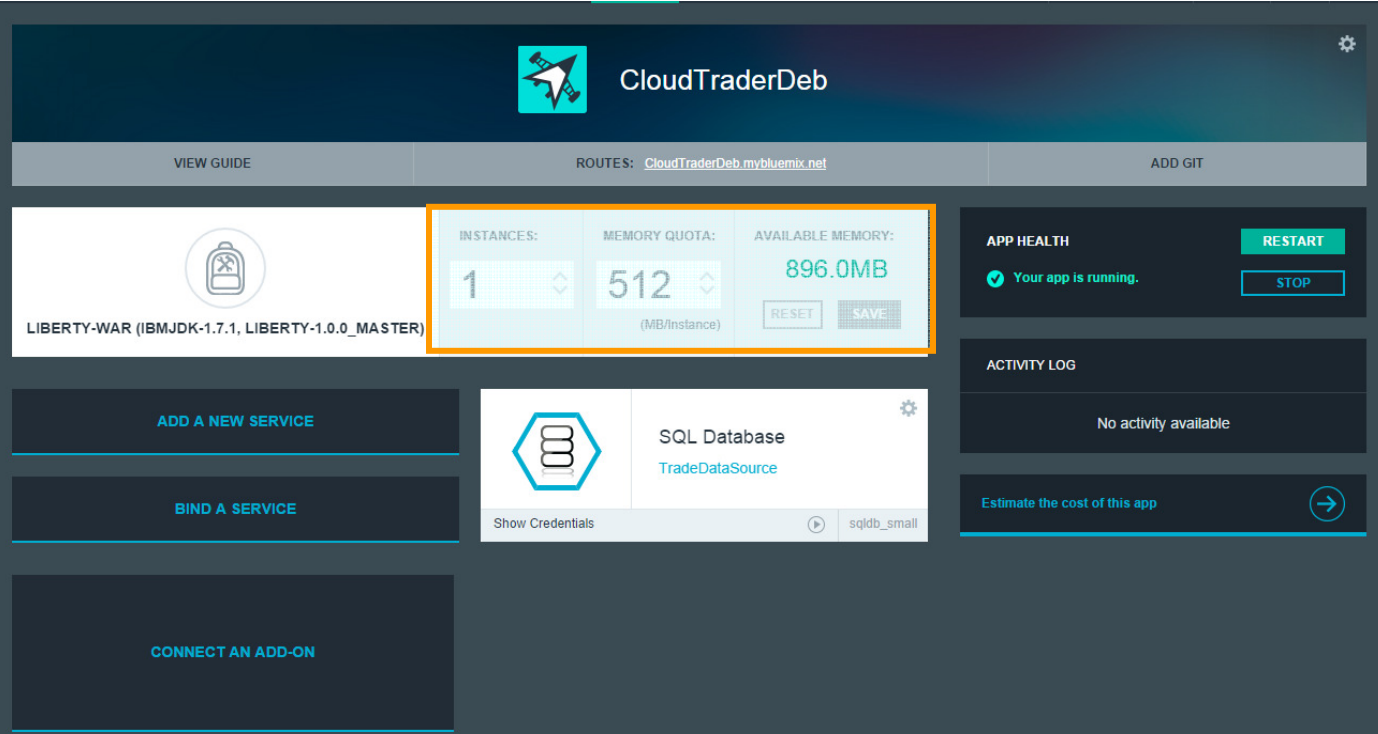

**Step 5** Ever wondered what are the credentials for connecting to the TradeDataSource service? And how the application connects to the Service? Find all the details by clicking on the "Show Credentials" link under the TradeDataSource service.

Click on the "RESET" or "SAVE" button to reject or accept any changes you might have made on this page.

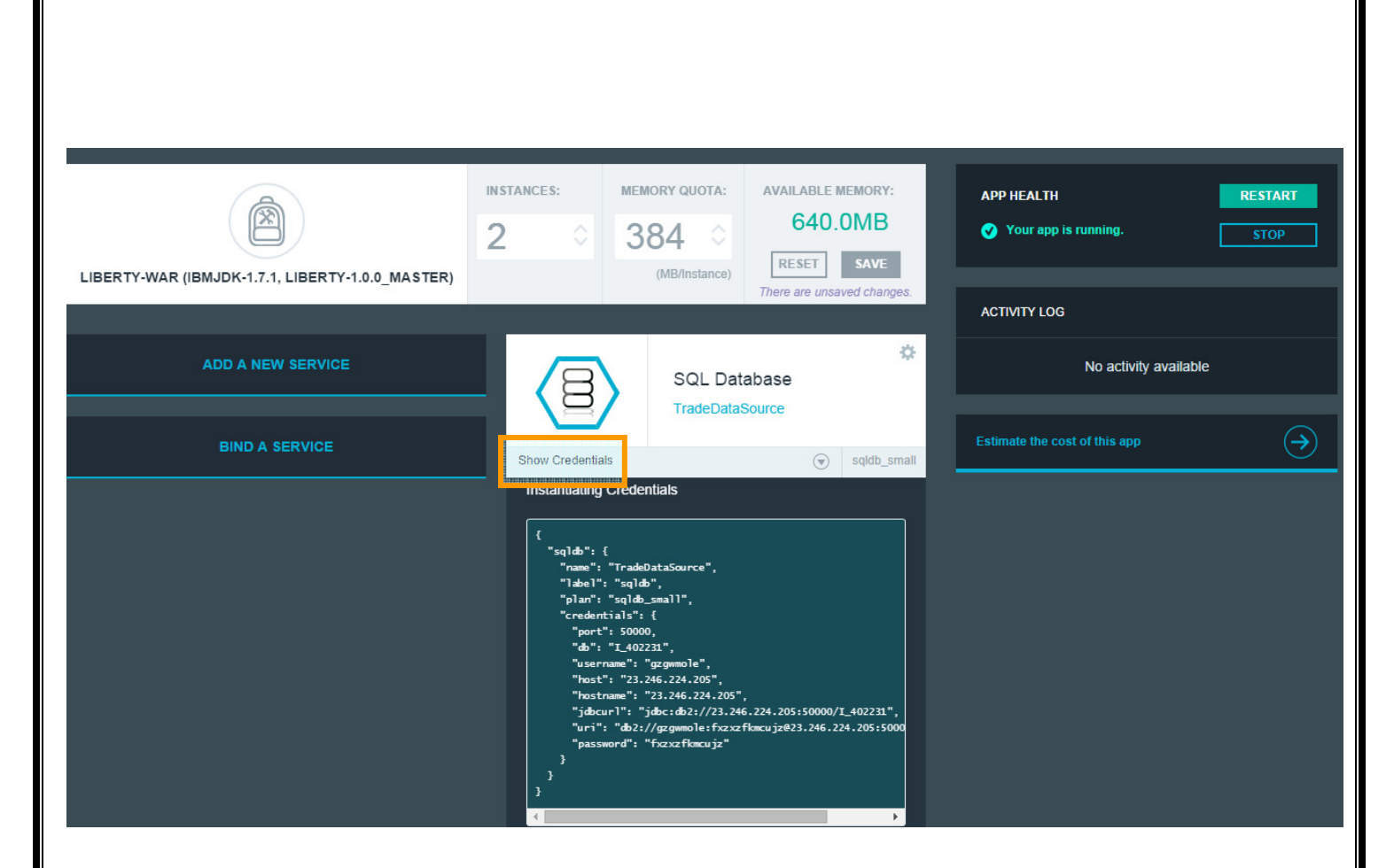

**Step 6** Explore TradeDataSoruce. Click on TradeDataSoruce Service. Once you are on the below screen, Click on the "LAUNCH" buttion.

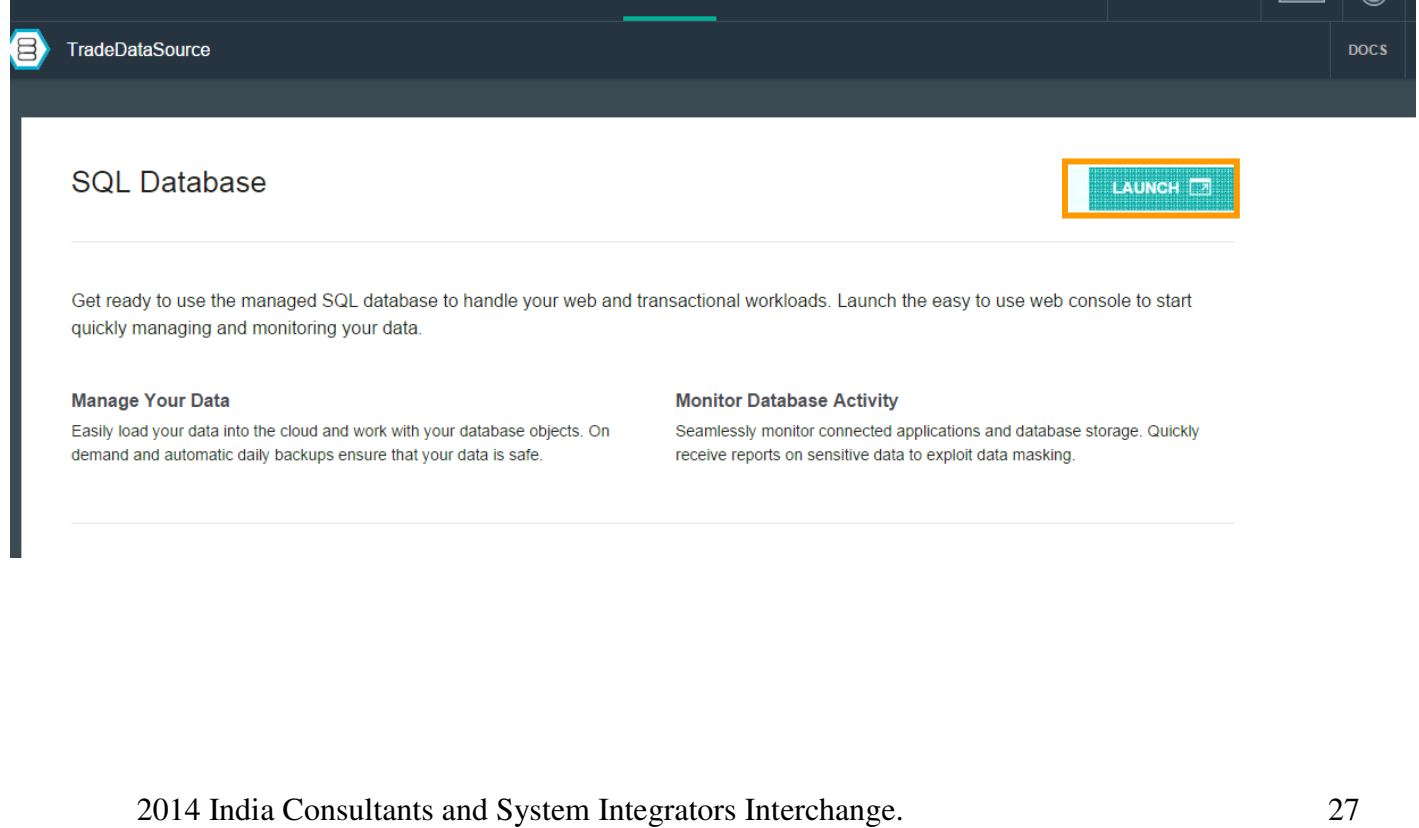

**Step 7** Click on "Work with Database Objects". Click on the Schema GZGWMOLE. Schemas are present for the system database tables and one for user tables, select the one for user tables (last one in the list)

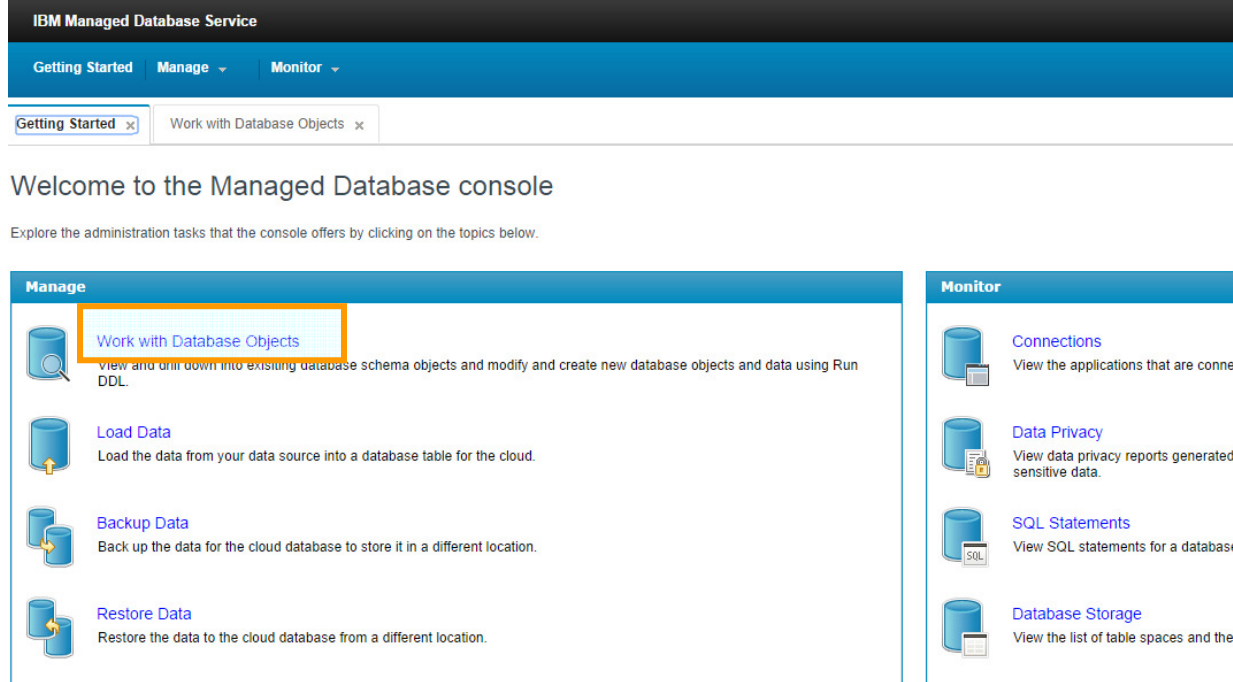

**Step 8** You should be presented with the tables our Cloud Trader application is using, there are tables for the various entities used in the application such as Accounts, stock transaction Orders and Quotes.

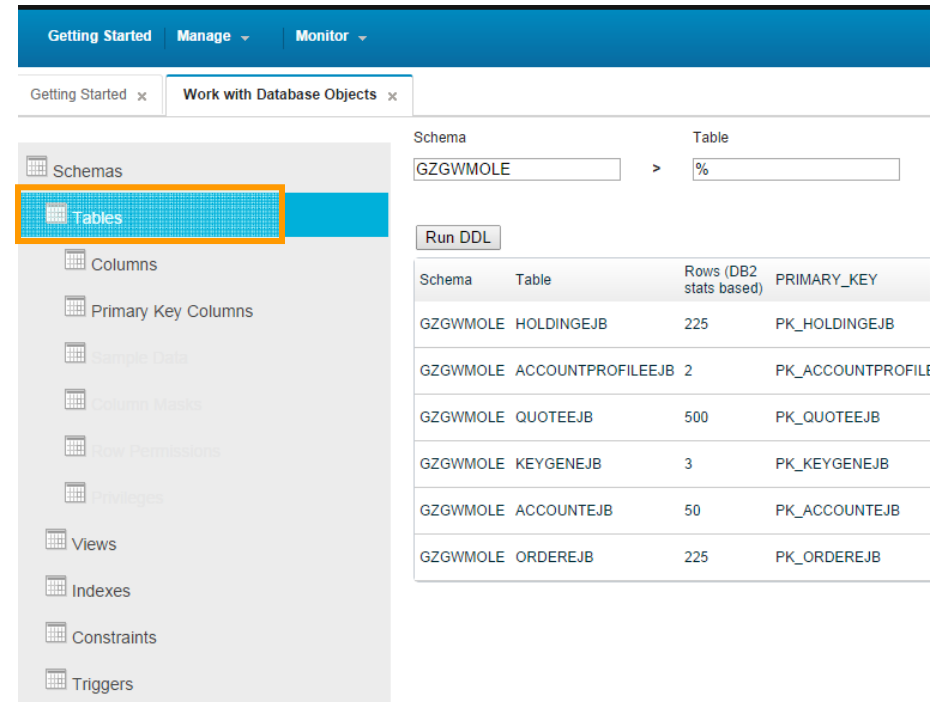

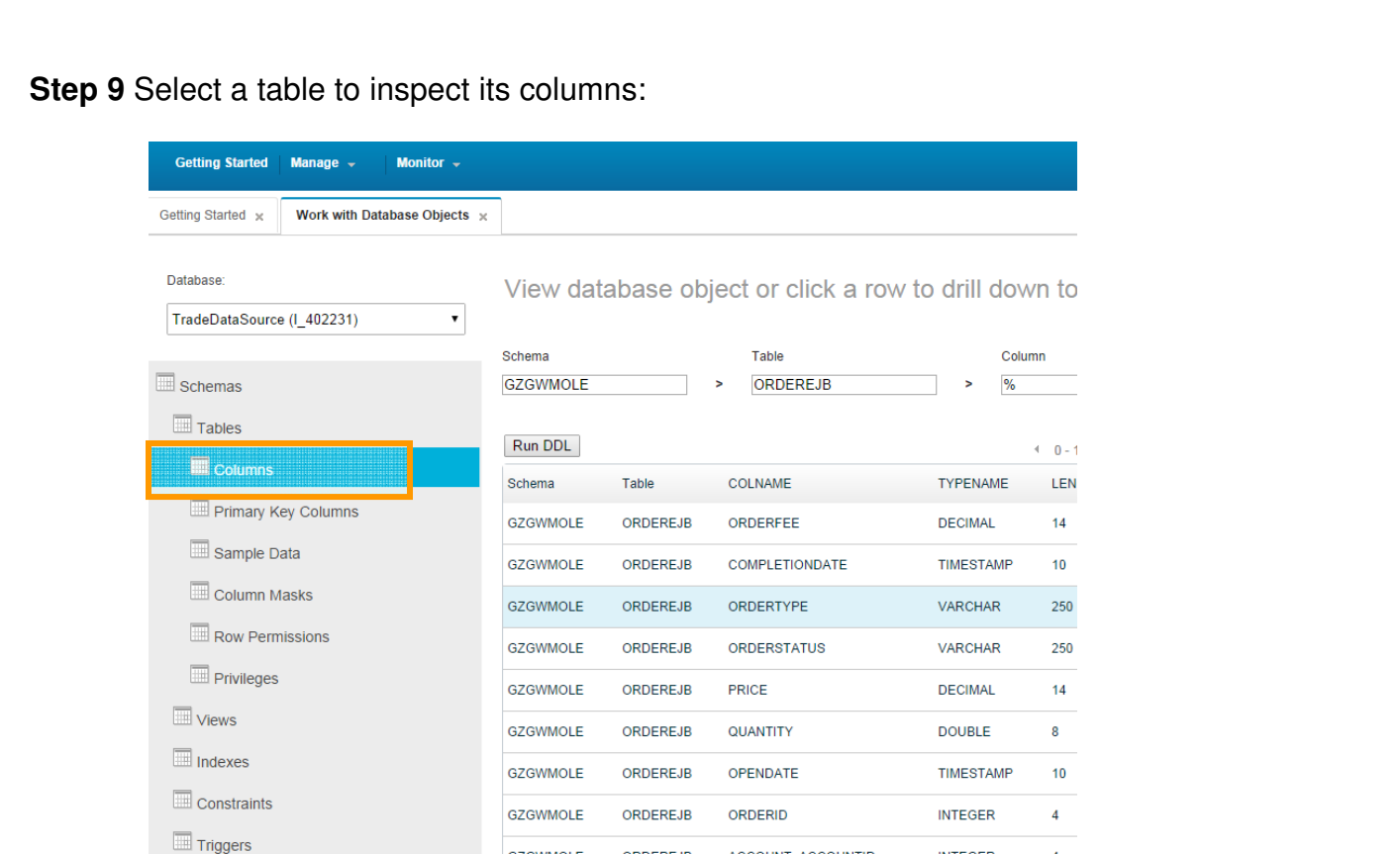

#### **Step 10** Select **Sample Data** (on the left) to see some of the data in the selected table

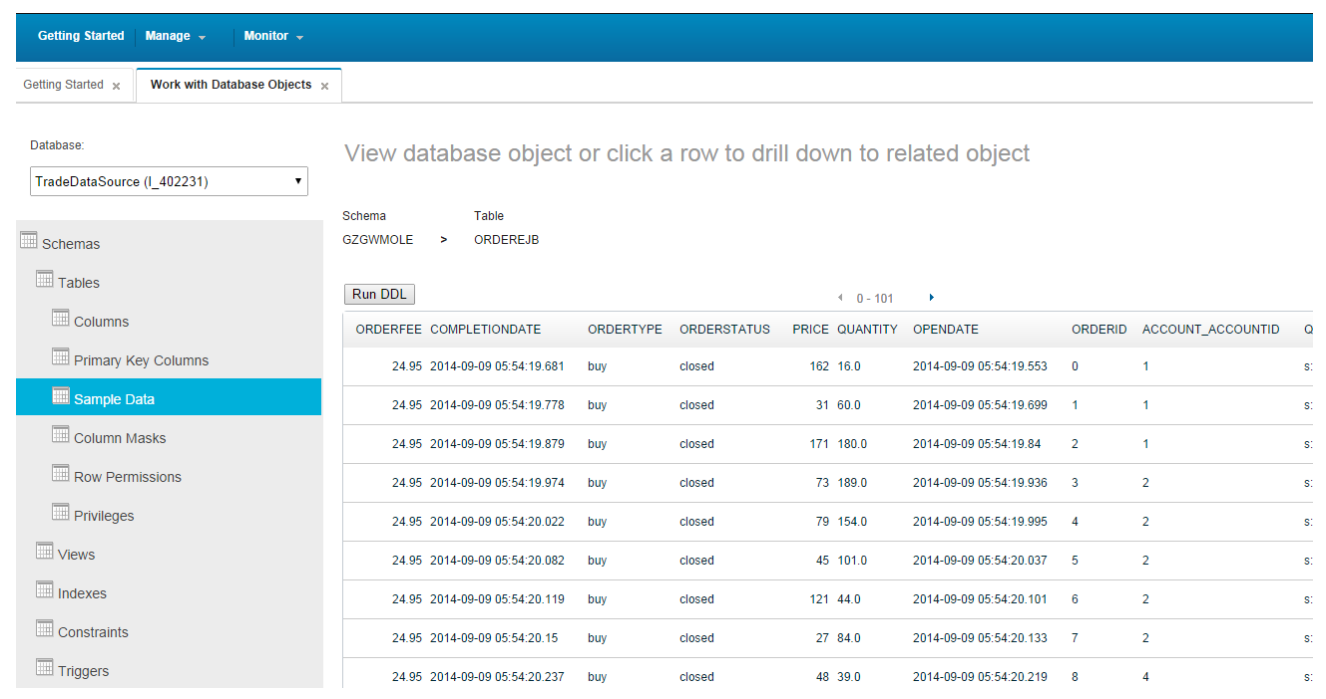

**Add "Monitoring and Analytics" and Auto-Scaling Add-Ons to your application** 

**Step 1** With your browser open the Bluemix url http://www.bluemix.net and login if necessary

**Step 2** Scroll down to **Add-Ons** section and click the button **CONNECT AN ADD-ON**.

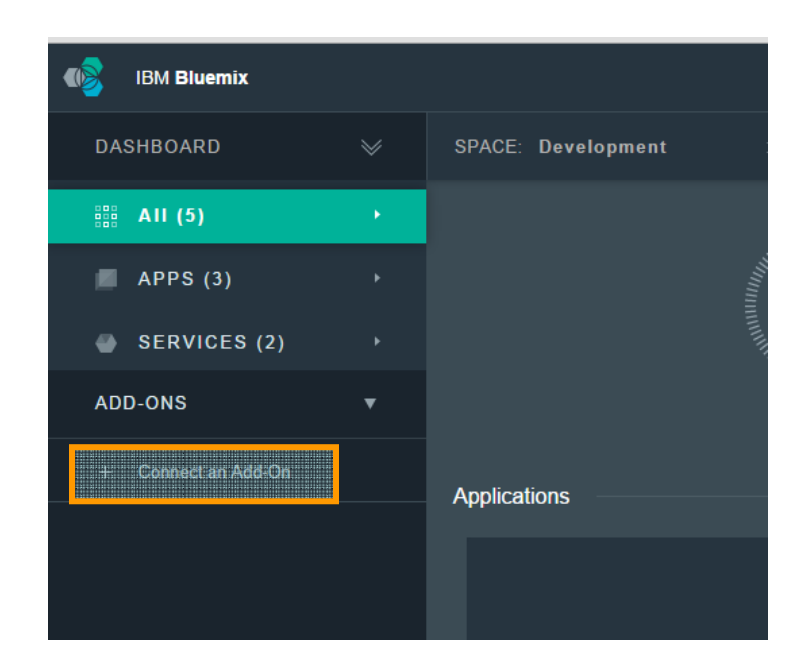

**Step 3** Click on the icon for the **Monitoring and Analytics** service in the **Add-Ons** section

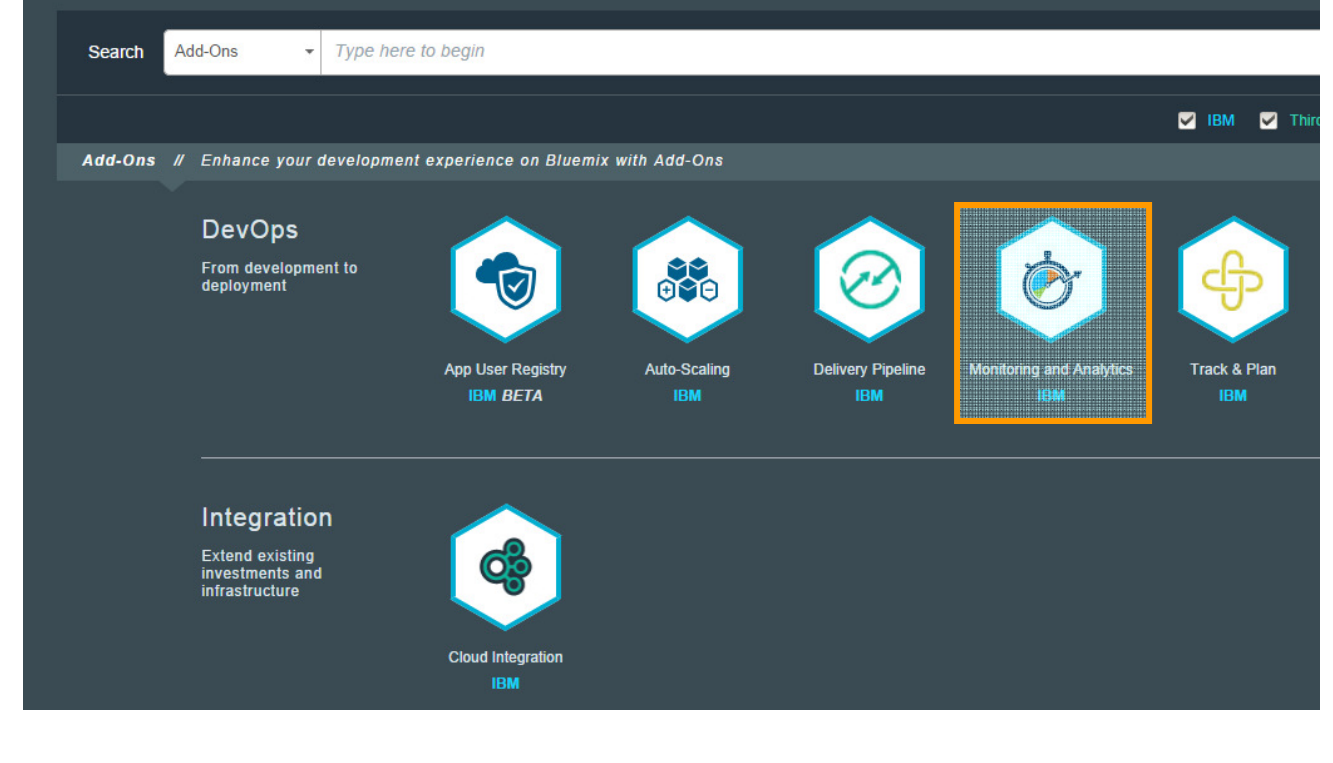

**Step 4** Select "Space", "App" and "Plan" on the right side of the page appropriately and click on the "CREATE" button. If asked to "RESTAGE" application, click ok.

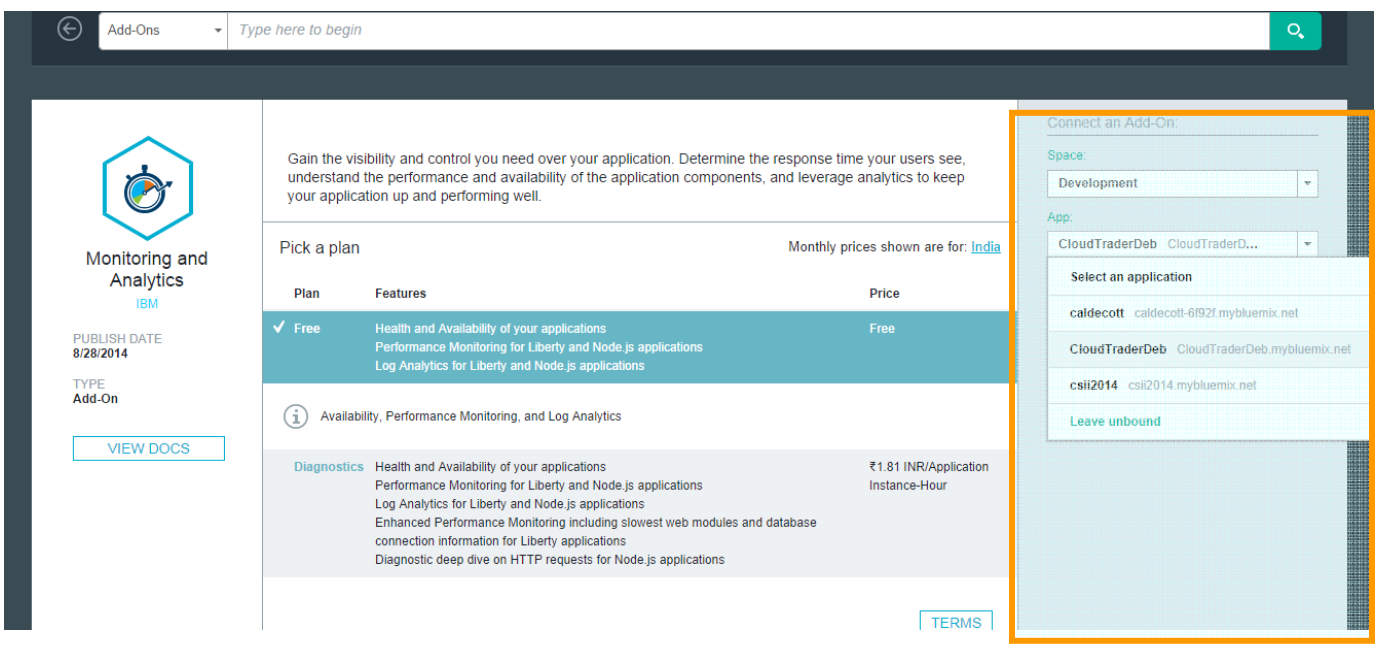

#### **Step 5** Click on "Monitoring and Analytics".

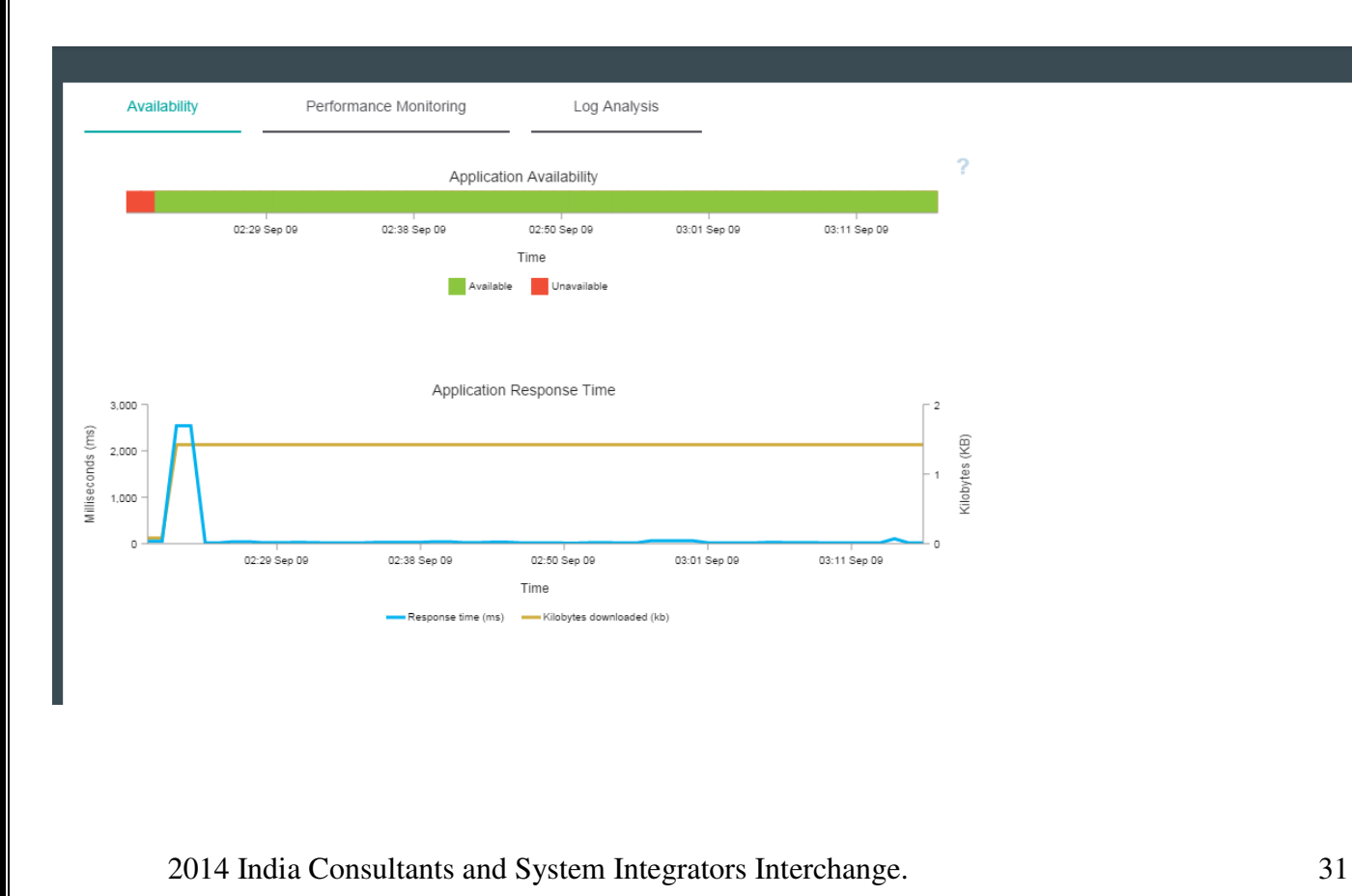

**Step 6** Click on the Dashboard link at the top and then click on the cloudTrader application.

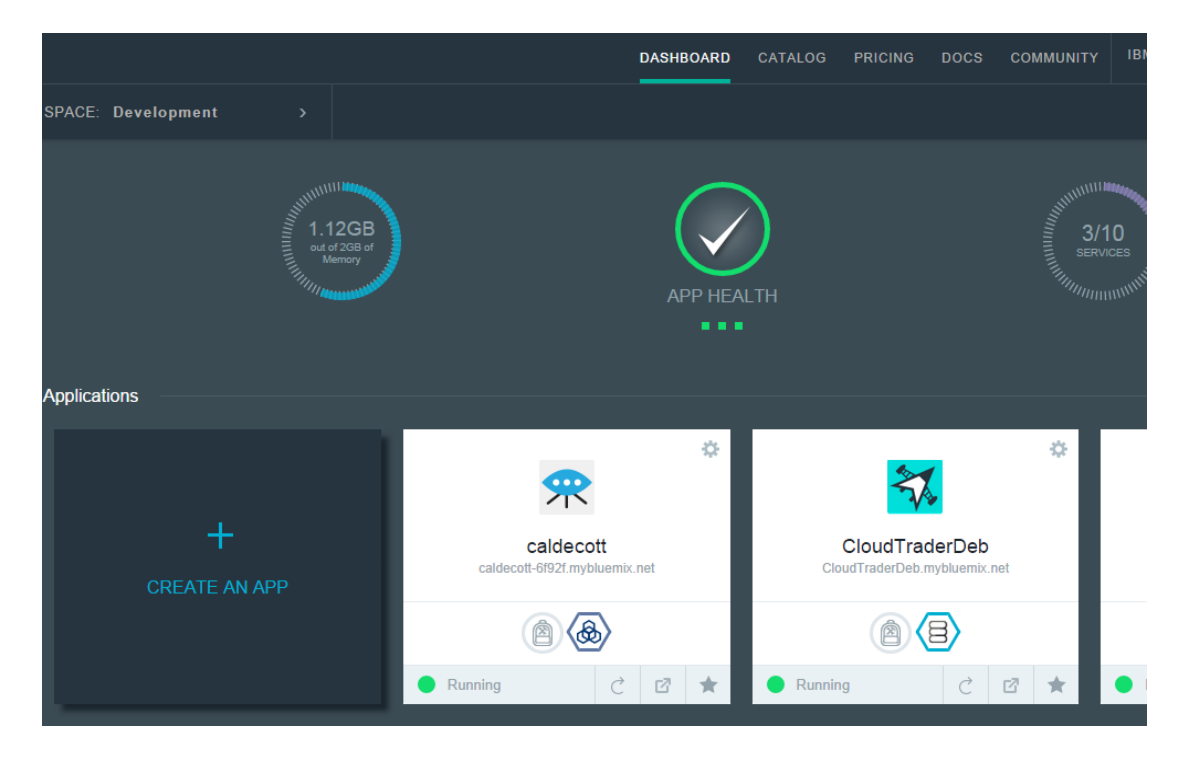

**Step 7** Click on the Router link to go the CloudTrader Application.

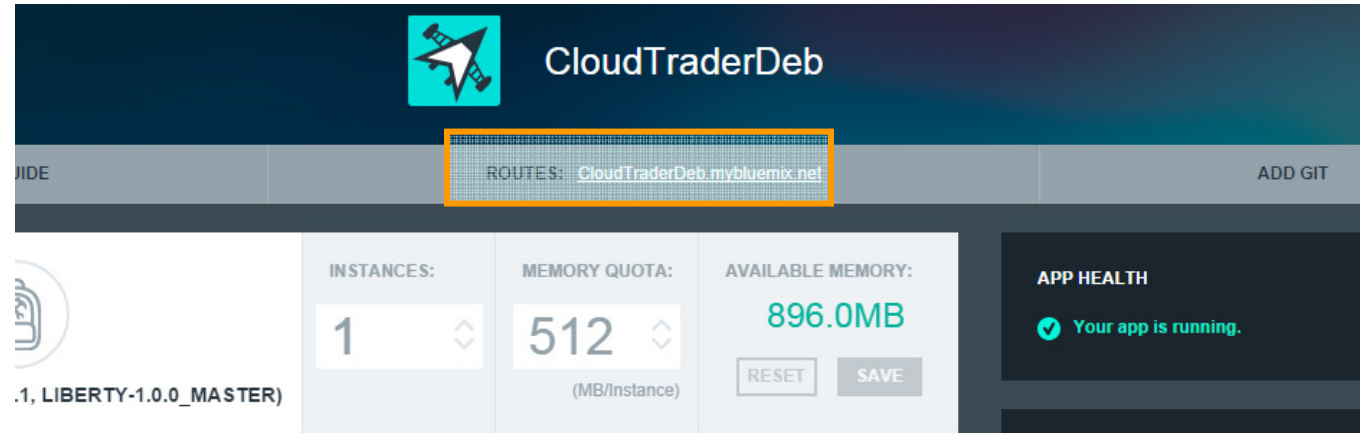

**Step 8** Click on the Stress test link on the home page as show below. Let the resulting stress test run for about 30 seconds and then close the browser tab

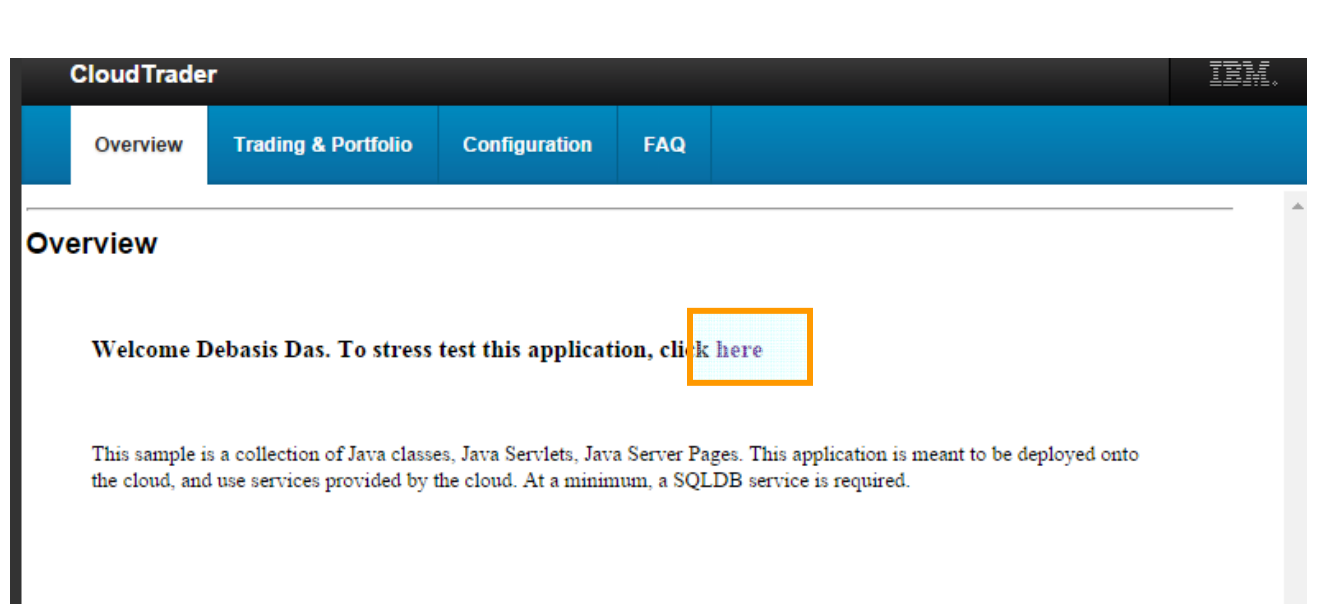

**Step 9** Go back to the Monitoring and Analytics screen and click on "Performance Monitoring" tab.

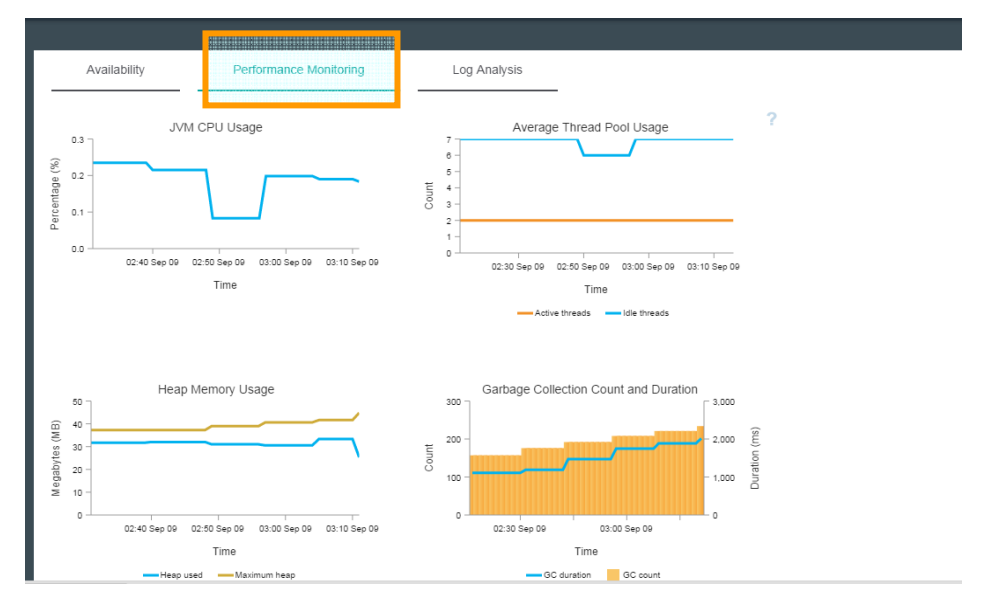

The Performance Monitoring tab provides resource metrics about your Bluemix Liberty application.

- Recent data is displayed so that you can answer the following questions:
- Have there been any unusual spikes in CPU usage?
- How much heap memory has my application been using and is it within acceptable limits?
- What is my application's thread pool usage, and is it what I expected?
- How frequently and for what duration has garbage collection run and might that impact performance?

## **Bluemix Experiment**

# $\bullet\bullet\bullet'$

#### **Do it yourself**

- 1. Make your application Scalable. Define your scaling policies.
- 2. Deploy your application from command line using the **cf** command line tool.
- 3. Create two Spaces. One for Development and another for Testing.
- 4. Check out the log files for your application.

## **Thanks for visiting IBM Bluemix Experience Center.**